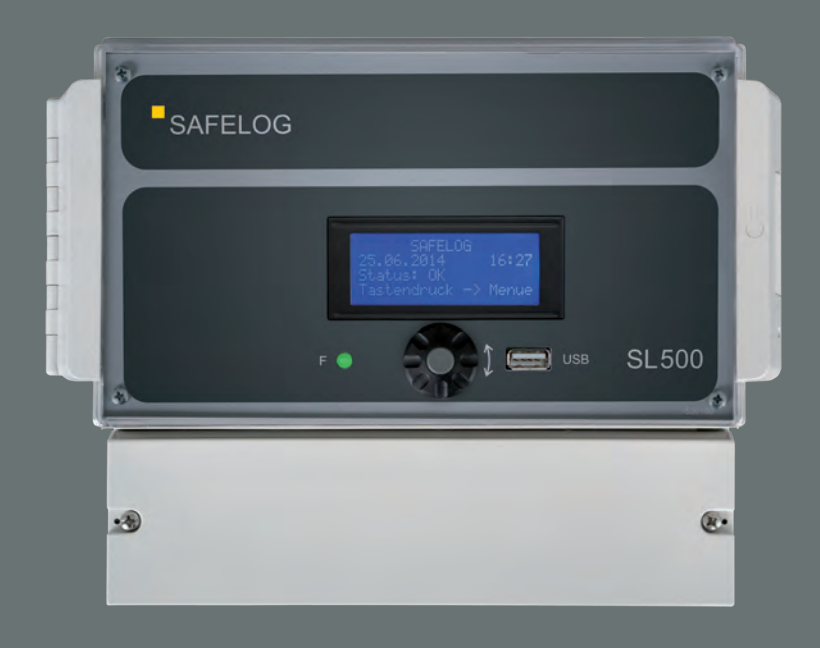

### **SL500**

Bedienungsanleitung Operating Instructions Notice d'utilisation

## **SAFELOG SL500**

Bedienungsanleitung DE Operating Instructions EN Notice d'utilisation FR

#### **INHALTSVERZEICHNIS**

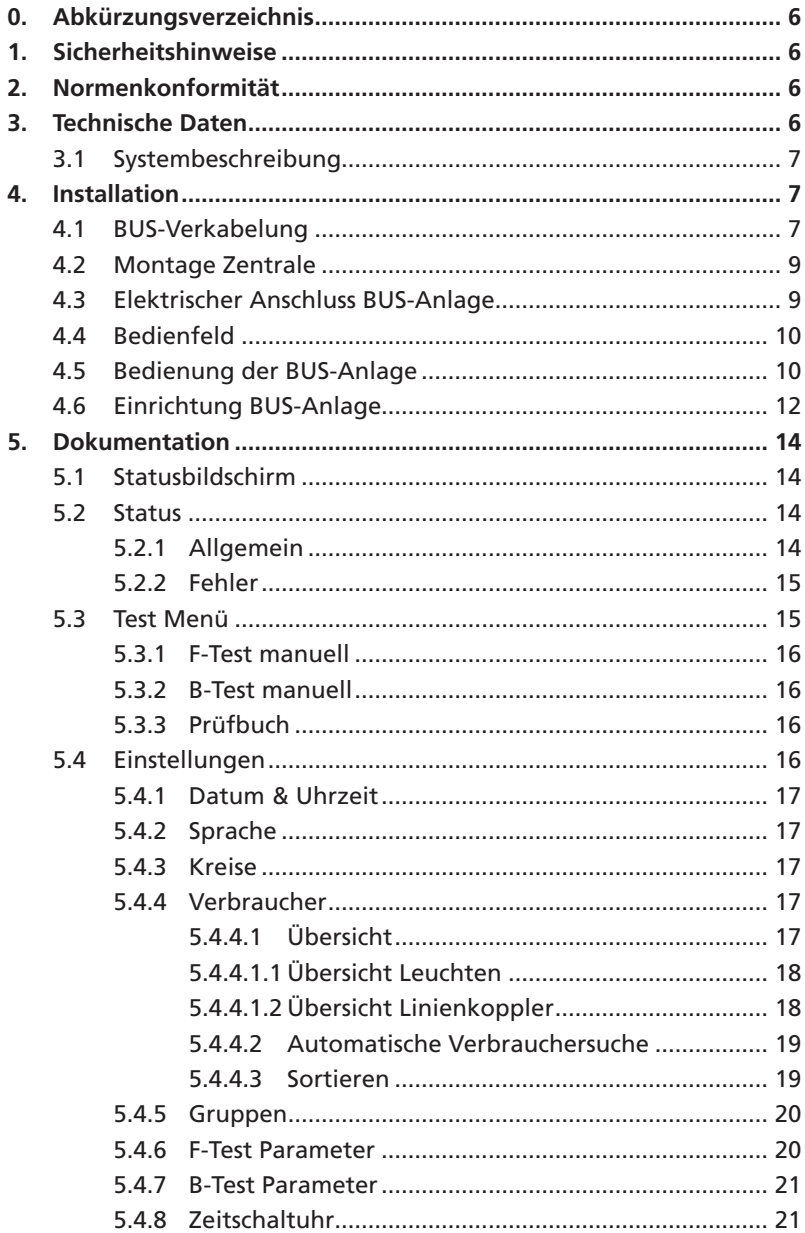

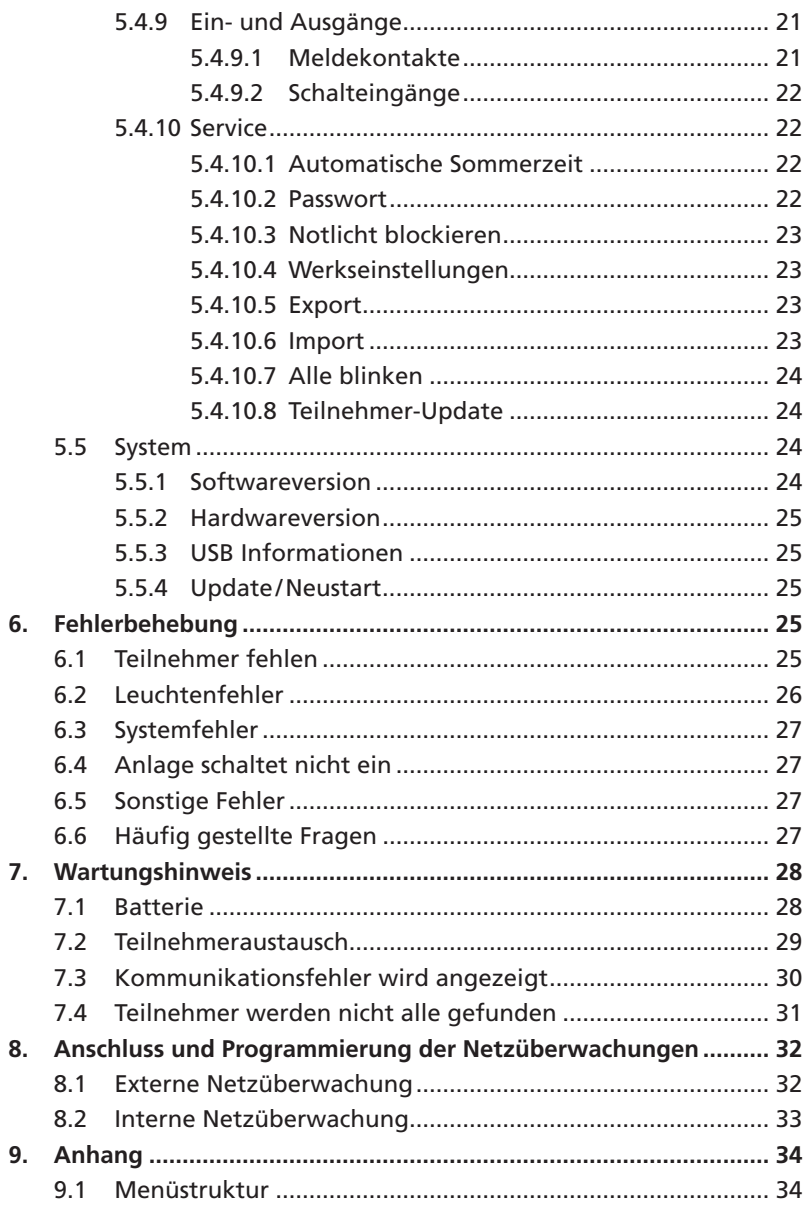

#### **DE**

#### <span id="page-5-0"></span>**0. Abkürzungsverzeichnis**

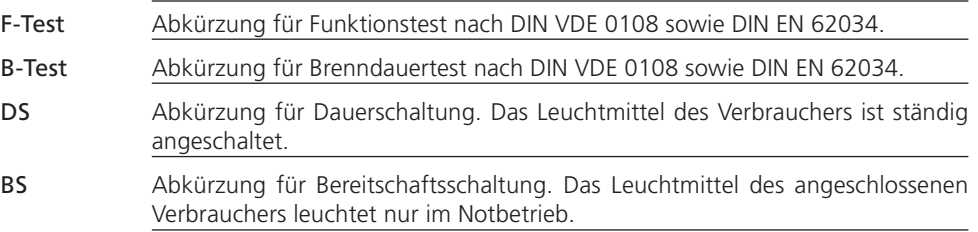

#### **1. Sicherheitshinweise**

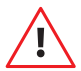

Bei Durchführung von Arbeiten am Gerät ist sicherzustellen, dass das Gerät spannungsfrei geschaltet ist! Beachten Sie bei allen Arbeiten an dem Gerät die nationalen Sicherheits- und Unfallverhütungsvorschriften!

Dieses System ist Bestandteil der Not- und Allgemeinbeleuchtung und somit Teil der Sicherheitseinrichtungen eines Gebäudes oder Betriebes. Nicht autorisierte und nicht fachgerechte Arbeiten an der Anlage können zu Ausfällen der Allgemein- bzw. Notbeleuchtung führen, d.h. zu:

- erheblichen Gefahren für Personen
- erheblichen Schäden an Maschinen und Anlagenteilen
- Störungen und Unterbrechungen des Produktionsablaufes

#### **2. Normenkonformität**

Konform mit: DIN EN 62034, DIN VDE 0100-718 und DIN VDE 0108-100. Gemäß DIN EN ISO 9001 entwickelt, gefertigt und geprüft.

#### **3. Technische Daten**

- $\blacksquare$  Spannungsversorgung: 230V ~ 50Hz
- Leistungsaufnahme: 4W
- Anschlussklemmen Netz: 0.08 ... 2.5 mm<sup>2</sup>/28 ... 12 AWG
- BUS-Schnittstellen: 2 x SAFFLOG-LINE BUS
- Schaltausgänge: 3 x programmierbare potentialfreie Ausgänge (Wechsler)
- Schalteingänge: 2 x Optokoppler (24V-230V AC/DC)
- Daten Import/Export: USB 1.0, 1 x USB-Port
- Zul. Umgebungstemperatur: 0°C bis +35°C
- Lagertemperatur: -20°C bis +70°C
- Schutzart Gehäuse: IP65
- Abmessungen (B x H x T): 240 x 185 x 112 mm

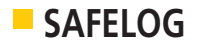

#### <span id="page-6-0"></span>**3.1 Systembeschreibung**

Das SAFELOG-System dient zur Überwachung und Steuerung von kompatiblen Not- und Sicherheitsleuchten. Zum System kompatibel sind alle SAFELOG BUS-fähigen Teilnehmer. Unter Teilnehmer werden Linienkoppler, Leuchten, Umrüstsätze und Notlichtkonverter zusammengefasst.

Einige Merkmale des Systems sind:

- ein Prüfbuch, nach DIN VDE 0108 10/89, welches im System gespeichert wird, aber auch alternativ auf einem USB-Stick mit FAT Dateisystem abgelegt werden kann,
- drei potentialfreie Ausgänge (frei programmierbar),
- zwei Schalteingänge (frei programmierbar),
- Anschluss von bis zu 500 Teilnehmern,
- Systemausgleich bei fehlerhafter Verkabelung der BUS-Leitung (polaritätsneutral).

#### **4. Installation**

Für den einfachen und schnellen Ablauf der Installation wird das folgende Vorgehen empfohlen:

#### **4.1 BUS-Verkabelung**

Beachten Sie bei der BUS-Installation das Folgende:

- Die BUS-Leitungen (A/B) sollten zur einfachen Verlegung farbig codiert (z. B. weiß/gelb) sein.
- Keine Fremdspannung an den BUS anschließen. Der Anschluss von Fremdspannungen auf dem BUS kann alle Verbraucher zerstören!
- Die BUS-Leitung (A/B) muss im Strang parallel verkabelt werden.
- Das System verfügt über zwei BUS-Kreise, welche jeweils max. 250 Teilnehmer verwalten können.
- Die maximale Anzahl der anzuschließenden Teilnehmer liegt bei 500 Stück.
- Die BUS-Leitung sollte wie eine Niederspannungsleitung behandelt und nicht mit netzführenden Leitungen verlegt werden.
- Verwenden Sie bevorzugt abgeschirmtes Kabel, um Störungen der BUS-Leitungen bestmöglich zu unterdrücken.
- Werden Linienkoppler hintereinander geschaltet, d.h. neue Ebenen hinzugefügt, beträgt die maximale Anzahl der Ebenen vier!

Für weitere Information beachten Sie die Installations- und Planungshinweise für SAFELOG-Anlagen.

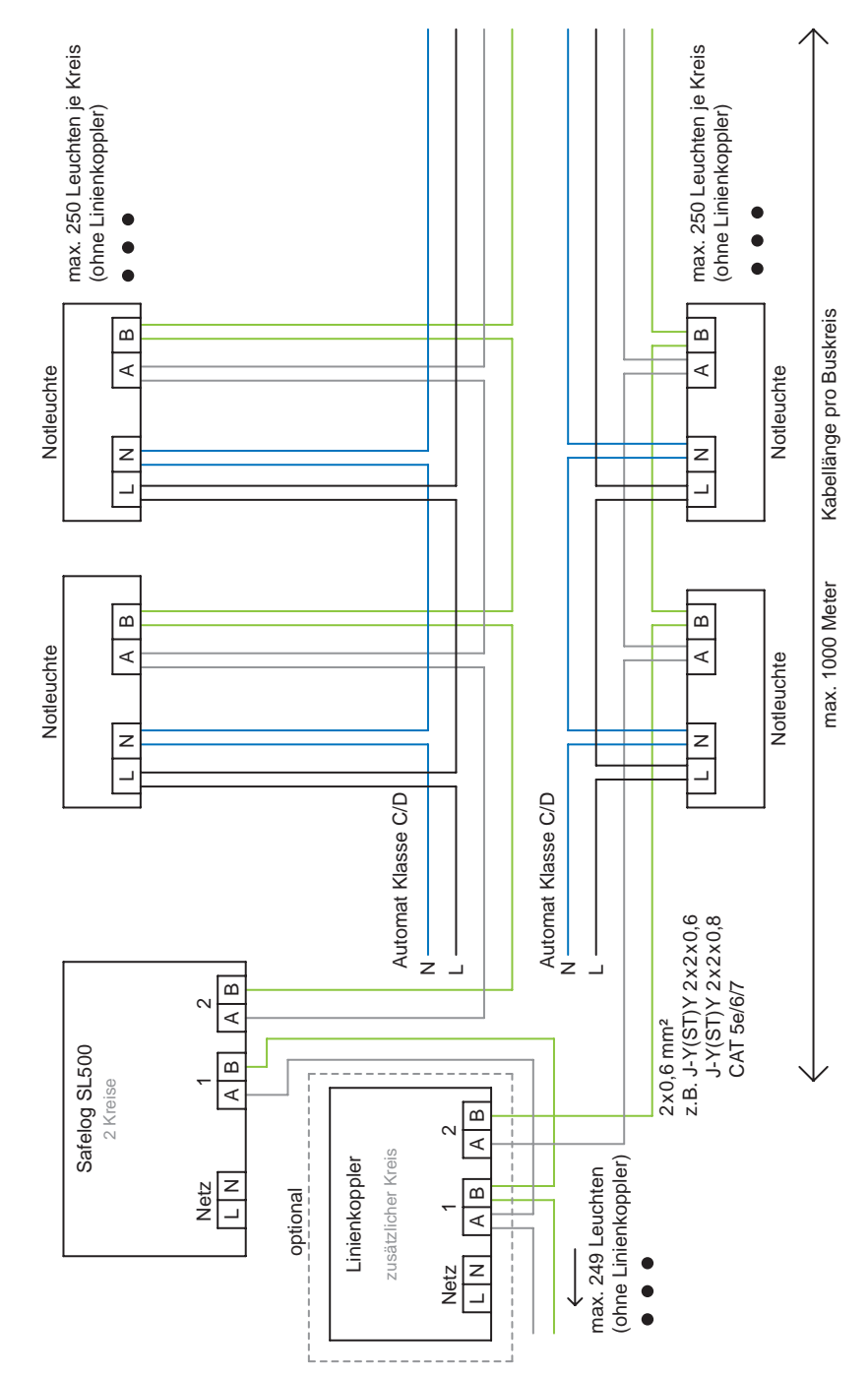

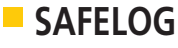

**Belegungsschema der BUS-Leitung**

Belegungsschema der BUS-Leitung

DE

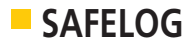

#### <span id="page-8-0"></span>**4.2 Montage Zentrale**

Die Zentrale SL500 ist nach dem folgenden Montageplan zu montieren (Darstellung der Rückseite):

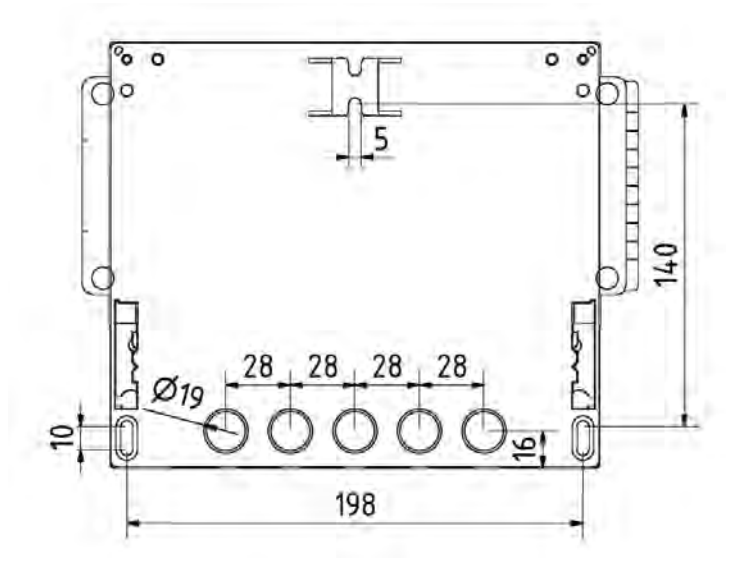

Zum Schutz vor unbefugtem Zugriff kann die SAFELOG SL500 mit einem Schloss am Bedienfeldfenster versehen werden. Im Lieferumfang der SAFELOG SL500 befindet sich ein Schlüsseleinsatz.

#### **4.3 Elektrischer Anschluss BUS-Anlage**

Die Anschlüsse der Anlage sind wie folgt:

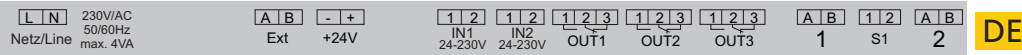

#### 670275-V01-Klemmenbeschriftung-Safelog-183x7,5mm-Text schwarz-Hintergrund RAL7047 **Klemmenbeschreibung:**

Ţ

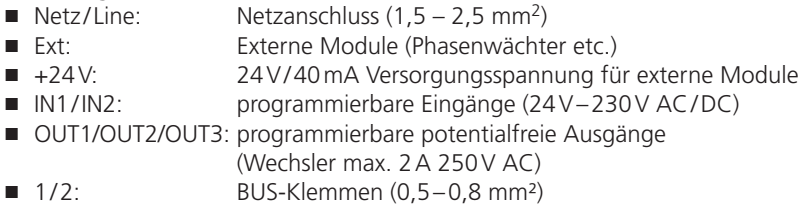

Für die Einführung der Kabel sind der Anlage PG-Verschraubungen beigelegt. Die Schutzart kann nur erhalten werden, wenn Sie diese PG-Verschraubungen verwenden.

<span id="page-9-0"></span>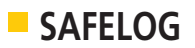

#### **4.4 Bedienfeld**

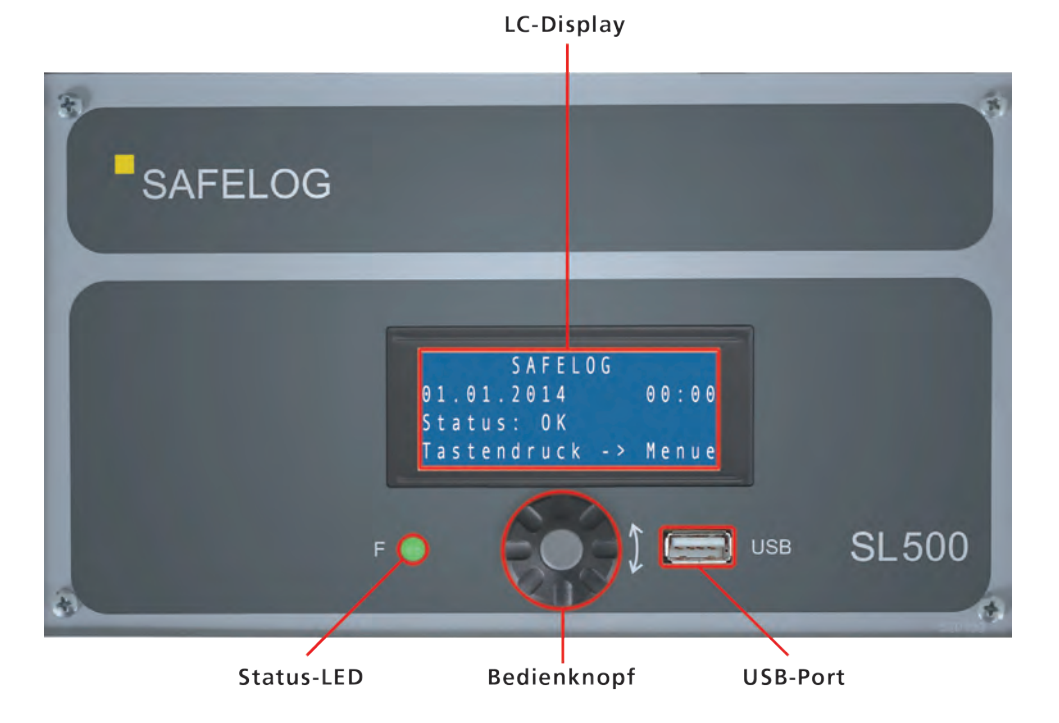

#### **4.5 Bedienung der BUS-Anlage**

Status-LED: Anzeige des derzeitgen Betriebszustandes

- $\blacksquare$  grün = Status OK
- $\blacksquare$  gelb = Vorgang aktiv (z.B. Initialisierung des Systems)
- $\blacksquare$  rot = Es liegt ein Fehlerfall in der Anlage vor
- DE Bedienknopf: Ein Drehknopf mit Tastendruckfunktion
	- Drehen des Bedienknopfs = Anwählen eines Menüpunktes
	- Kurzes Drücken = Auswählen bzw. bestätigen einer Eingabe
	- langes Drücken = Menüpunkt verlassen bzw. in der Hauptansicht direkt in die Fehlerstatusanzeige wechseln
	- USB-PORT: USB 1.0 kompatibler Anschluss für FAT32-formatierte Speichermedien
		- Import und Export von Teilnehmerlisten
		- Export des Prüfbuchs
		- Softwareupdates der Anlage

Allgemein gelten die folgenden Punkte für die Bedienung der Anlage:

■ Die aktuelle Position im Menü wird immer mit einem ">" angezeigt. Zusätzlich stehen die aktuelle Nummer des Menüpunkts und die Gesamtzahl der Menüpunkte in der oberen rechten Ecke des Displays.

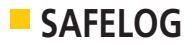

- Während Sie im Menü sind, kommen Sie durch einen langen Druck in den Statusbildschirm zurück.
- Durch einen Langdruck auf den Bedienknopf im Statusbildschirm kommen Sie zur Liste der fehlerhaften Leuchten.
- Um Energie zu sparen, geht die Hintergrundbeleuchtung nach ca. 5 Minuten aus. Durch einen Druck auf den Bedienknopf wird die Hintergrundbeleuchtung wieder aktiviert.
- Wird rechts neben dem Menüpunkt ein ">" angezeigt, wird auf ein Untermenü hingewiesen.
- In Auswahllisten werden die ausgewählten Punkte mit einem "√" gekennzeichnet.

Die SAFELOG-Anlage speichert jeden BUS-Teilnehmer nach folgendem Adress-Schema: XX-YYY (z. B. 01-005).

- "XX" steht für den BUS-Kreis der SAFELOG-Anlage, an dem der Teilnehmer angeschlossen ist.
- "YYY" steht für die Teilnehmer-Nummer im Kreis, welche bei der Teilnehmersuche durch die SAFELOG-Zentrale vergeben wird.

Wir empfehlen Ihnen vor der Inbetriebnahme der Zentrale folgendes Vorgehen:

I

- 1. Installation der Teilnehmer gemäß Montageanleitung und Anschluss der Teilnehmer an die BUS-Verkabelung.
- 2. Anbringen der runden Stromkreisbezeichnungsschilder neben dem Teilnehmer und Eintragen des BUS-Kreises und der Teilnehmer-Nummer, wobei Sie diese selbst anhand der Reihenfolge der Teilnehmer im BUS-Kreis vergeben können. Der erste Teilnehmer im BUS-Kreis erhält dabei die Nummer ..001", usw.
- 3. Ausfüllen der Teilnehmerpositionsliste und Aufkleben des mit dem Teilnehmer gelieferten Adressaufklebers.

ten der SAFELOG-Zentrale (siehe Bedienungsanleitung Pkt. 4.6 "Einrichtung der BUS-Anlage"). <mark> DE</mark> Nach Abschluss der Installation aller Teilnehmer im System starten Sie den Einrichtungsassisten-

> Bitte beachten Sie, dass alle BUS-Teilnehmer ab Werk mit einer voreingestellten Betriebsart ausgeliefert werden. Alle Rettungszeichenleuchten werden in der Betriebsart "Dauerschaltung (DS)" geliefert und sind deshalb nach der Installation an. Alle Sicherheitsleuchten werden in der Betriebsart "Bereitschaftsschaltung (BS)" geliefert und sind deshalb nach der Installation aus. Die Betriebsart der Teilnehmer kann bei Bedarf über die SAFELOG-Zentrale angepasst werden (siehe Bedienungsanleitung Pkt. 5.4.4.1 "Verbraucher Übersicht").

<span id="page-11-0"></span>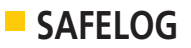

#### **4.6 Einrichtung BUS-Anlage**

Es wird empfohlen, die Anlage mit dem Einrichtungsassistenten einzurichten. Sie erreichen den Einrichtungsassistenten bei der Erstinbetriebnahme oder nachdem die Anlage zurück auf Werkseinstellungen gesetzt wurde (siehe Punkt 5.4.10.4).

Dort treffen Sie zunächst auf die Sprachauswahl. Die aktuelle Auswahl wird durch einen Pfeil ">" angezeigt. Die verwendete Sprache ist dabei mit einem kleinen Häkchen "√" gekennzeichnet. Wählen Sie die Menüsprache aus und bestätigen Sie diese mit einem Druck auf den Bedienknopf.

Nach der Sprachauswahl gelangen Sie zur Ersteinrichtung. Bestätigen Sie diese mit einem Druck auf den Bedienknopf.

In folgender Ansicht kann die Systemzeit der Zentrale eingestellt werden. Werksseitig sollte sie korrekt sein und das richtige Datum anzeigen. Die aktuelle Position wird dabei durch einen blinkenden Cursor angezeigt.

Korrigieren Sie die Anzeige durch Drehen des Bedienknopfes und bestätigen den neuen Wert durch einen Druck auf den Bedienknopf.

Danach werden Sie gefragt, ob die automatische Einrichtung verwendet werden soll, was empfohlen wird.

DE lich. Falls Sie später die Einrichtung noch einmal aufrufen möchten, ist dies über die Funktion "Werkseinstellungen" (Punkt 5.4.10.4) mög-

Für den nächsten Punkt sollten Sie vorab prüfen, ob alle Teilnehmer korrekt angeschlossen wurden und die Status-LED keinen Fehler anzeigt – also grün leuchtet.

Bestätigen Sie die korrekte Montage der Teilnehmer mit einem Druck auf den Bedienknopf.

Durch erneute Bestätigung startet die Zentrale einen Teilnehmersuchlauf.

Je nach Anzahl der Teilnehmer kann der Scanvorgang einige Minuten in Anspruch nehmen. Ein langer Tastendruck bricht die Teilnehmersuche vorzeitig ab.

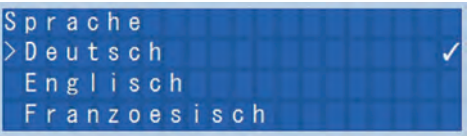

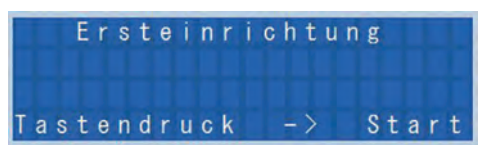

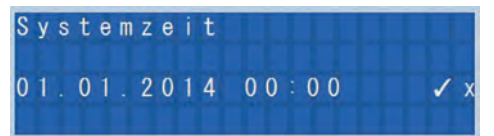

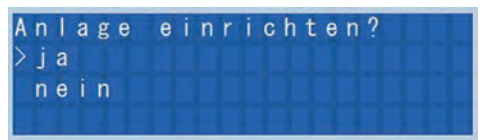

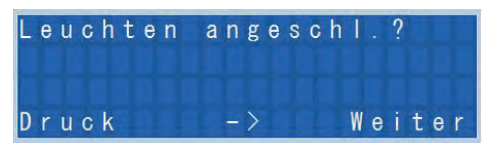

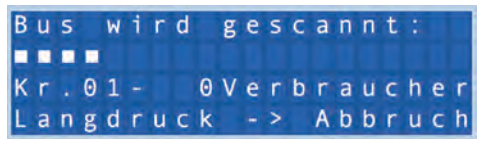

12 Bedienungsanleitung

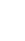

**DF** 

13

**SAFELOG**

Verbrauch

Verbrauch

Nach Abschluss des Scanvorgangs muss die Zentrale alle Teilnehmer des Gebäudes gefunden haben. Ist dies nicht der Fall, gehen Sie zum Kapitel "Fehlerbehebung" (Punkt 6).

Abschließend können Sie entscheiden, ob Sie Standardtests einrichten möchten.

Sollten Sie hier "nein" auswählen, werden keine Funktions- und Brenndauertests durchgeführt.

Bei der automatischen Einrichtung werden zwei Gruppen angelegt:

- eine Gruppe mit allen Teilnehmern und gerader Nummer im Kreis,
- eine Gruppe mit allen Teilnehmern und ungerader Nummer im Kreis.

 $S<sub>c</sub>$  and

 $01 -$ 

Zusätzlich wird ein

- F-Test jeden Sonntag um 22.00 Uhr und ein
- B-Test für alle geraden Teilnehmer jährlich am 24.12. um 23.00 Uhr und ein
- B-Test für alle ungeraden Teilnehmer jährlich am 26.12. um 23.00 Uhr

durchgeführt.

Nach der Bestätigung ist der Einrichtungsassistent abgeschlossen und die Anlage einsatzbereit.

Gleichen Sie nun die von der Zentrale je BUS-Kreis automatisch vergebenen dreistelligen Teilnehmer-Nummern (01-250) mit der von Ihnen erstellten Teilnehmer-Positionsliste ab. Sollte es hier Abweichungen geben, können Sie die automatisch vergebenen Teilnehmer-Nummern so ändern, dass diese zu Ihren selbstvergebenen Nummern passen (siehe Bedienungsanleitung Pkt. 5.4.4.3 – "Verbraucher sortieren").

> **ACHTUNG!** Wir empfehlen, nach erfolgter Einrichtung der Anlage und finaler Festlegung der internen Teilnehmer-Nummern einen Export auf ein Speichermedium durchzuführen (siehe hierzu auch Punkt 5.4.10.5). Dieser Schritt gibt Ihnen die Möglichkeit, für den Fall eines Datenverlustes oder eines Defektes am Gerät, die ursprüngliche Konfiguration und Teilnehmerliste durch das Einspielen des Backups wieder herzustellen!

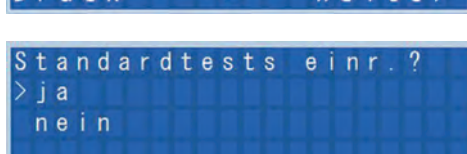

 $\Theta$ 

 $\Theta$ 

abgeschlossen:

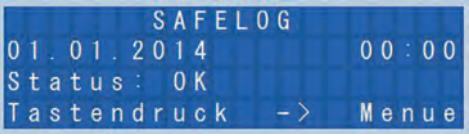

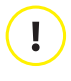

<span id="page-13-0"></span>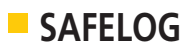

#### **5. Dokumentation**

Im Folgenden werden die Bedienung und die Menüpunkte der Anlage beschrieben.

#### **5.1 Statusbildschirm**

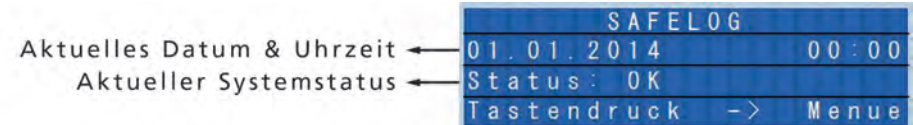

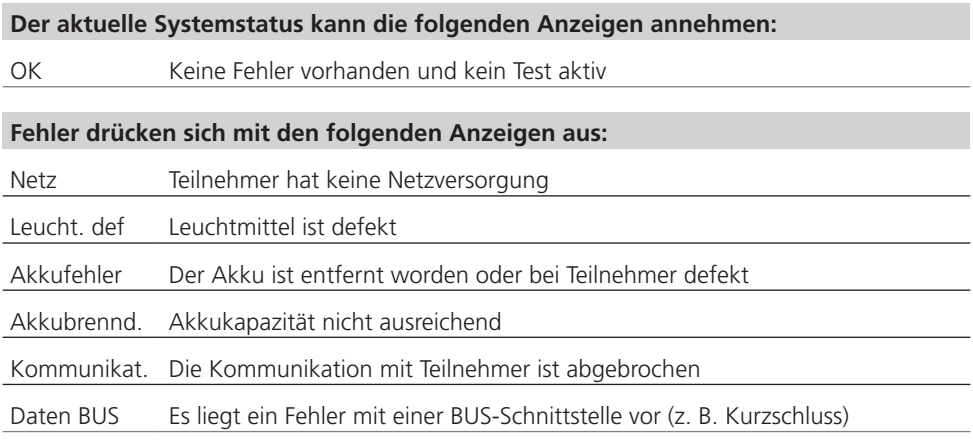

Mit kurzem Druck auf den Bedienknopf gelangen Sie von der Statusansicht in das Menü.

#### **5.2 Status**

DE

Das Statusmenü enthält zwei Menüpunkte: Allgemein und Fehler.

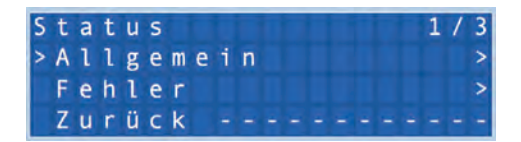

#### **5.2.1 Allgemein**

Über den Punkt "Allgemein" können Sie wahlweise Informationen der Teilnehmer von Kreis 1 oder Kreis 2 einsehen. Nach der Auswahl des Kreises gelangen Sie zu folgendem Menü:

Der Aufbau ist wie folgt von links nach rechts: Die ersten zwei Zahlen geben den Kreis an, in diesem Fall "01" gefolgt von der laufenden Nummer im Kreis "001". Anschließend kommt die Betriebsart, wie "DS" oder "BS". Darauf folgt die 8-stellige feste Hardware-Adresse der Teilnehmer.

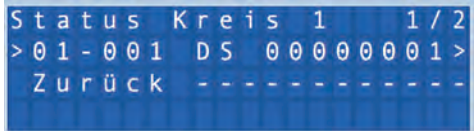

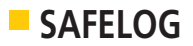

<span id="page-14-0"></span>Durch einen Druck auf den Bedienknopf können zusätzliche Informationen, wie der Name und die Details angezeigt werden (siehe Bedienungsanleitung Pkt. 5.4.4 - Verbraucher). Im Fehlerfall kann die Betriebsart auch durch den Fehler ersetzt werden.

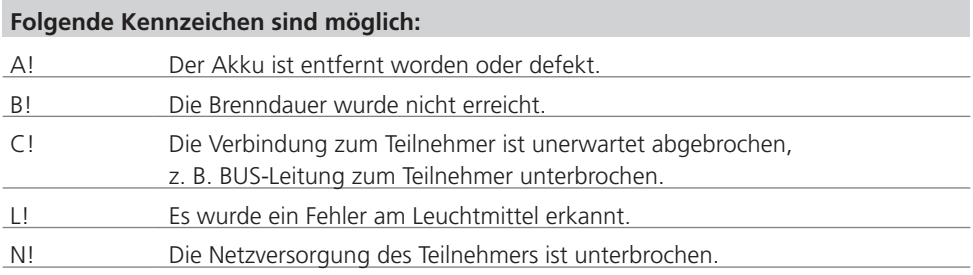

#### **5.2.2 Fehler**

In diesem Untermenü können Sie sich die aktuellen Fehler anzeigen lassen. Liegt kein Fehler vor, ist die Anzeige leer.

Bei Vorlage eines Fehlers zeigt die Anzeige die Kreisnummer "01", die laufende Teilnehmer-Nummer "001", gefolgt von der Fehlerbeschreibung.

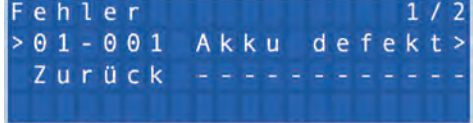

#### **Fehler können die folgenden sein:**

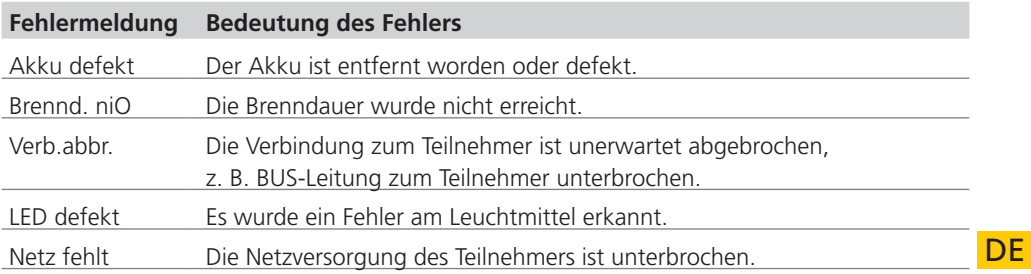

#### **5.3 Test Menü**

Ţ

Im Testmenü kann der Service-Techniker manuelle Funktions- und Brenndauertests durchführen sowie das Prüfbuch einsehen.

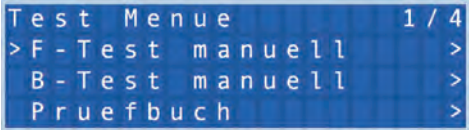

**HINWEIS**: Wurde das SAFELOG-System vollständig vom Netz getrennt, ist ein F-Test oder B-Test erst nach Ablauf von 20 Stunden möglich, da das System gewährleistet, dass für den Test alle Akkus ausreichend geladen sind.

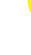

Ţ

**DF** 

#### <span id="page-15-0"></span>**SAFELOG**

#### **5.3.1 F-Test manuell**

Unter diesem Menüpunkt können Funktionstests ausgelöst werden. Diese gelten als Service F-Tests und werden auch bei nicht vollgeladenem Akku durchgeführt. Die Tests werden jeweils für die im Menü gewählten Teilnehmer ausgeführt.

#### **5.3.2 B-Test manuell**

Unter diesem Menüpunkt können Brenndauer-Tests ausgelöst werden. Diese gelten als Service B-Tests und werden auch bei nicht vollgeladenem Akku durchgeführt. Die Tests werden jeweils für die im Menü gewählten Teilnehmer ausgeführt.

#### **5.3.3 Prüfbuch**

Hier kann das Prüfbuch angezeigt, ein Dokumentationspunkt hinzugefügt oder das Prüfbuch exportiert werden.

Bei der Anzeige des Prüfbuchs wird eine chronologische Liste der Ereignisse mit Datum, Uhrzeit und dem Ereignis angezeigt.

Der Menüpunkt "Dokumentation" dient dem Dokumentieren von Servicearbeiten.

Das Exportieren des Prüfbuchs ist auf einen USB-Stick möglich. Stecken Sie hierfür den USB-Stick ein und wählen den Menüpunkt aus. Nach einer kurzen Wartezeit wird der USB-Stick erkannt und es wird eine Textdatei "Safelog Protokoll.txt" angelegt. In dieser Datei werden die Ereignisse in der aktuellen Systemsprache mit Datum und Zeit im Klartext gespeichert.

#### **5.4 Einstellungen**

Das Einstellungsmenü dient der Konfiguration der Anlage. Dieser Bereich ist daher werkseitig mit einem Passwort geschützt.

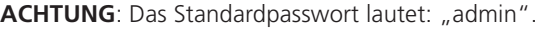

Die Passwortabfrage kann im Untermenü "Service -> Passwort" verändert oder deaktiviert werden.

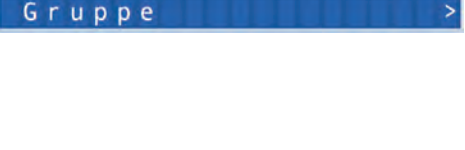

manuell

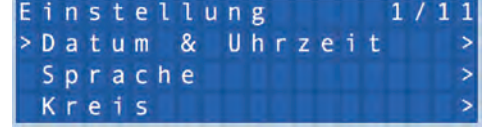

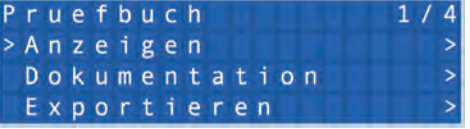

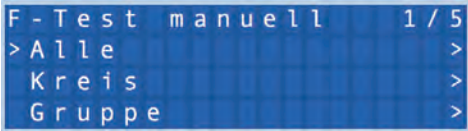

 $B - T e s t$ 

 $> A 1 1 e$ Kreis <span id="page-16-0"></span>Unter diesem Menüpunkt kann die Systemzeit eingestellt werden. Die aktuelle Position des Cursors wird durch ein Blinken angezeigt. Mit einem Druck auf den Bedienknopf wird die aktuelle Position ausgewählt und kann verändert werden. Mit dem Bestätigungszeichen "√" wird die Eingabe übernommen. Bei der Auswahl des "x" wird die Eingabe verworfen.

#### **5.4.2 Sprache**

Die aktuell gewählte Sprache wird mit einem "✓" gekennzeichnet. Bei einer Änderung wird sofort die neue Sprache übernommen.

#### **5.4.3 Kreise**

Hier kann man die Kreisnamen ändern bzw. anpassen.

#### **5.4.4 Verbraucher**

Hier kann eine Übersicht der Verbraucher angezeigt werden, neue Teilnehmer gesucht oder die aktuellen Teilnehmer sortiert werden.

#### **5.4.4.1 Übersicht**

Bei diesem Punkt können Sie die einzelnen angeschlossenen Teilnehmer im Detail betrachten und Einstellungen an den Teilnehmern ändern.

Der Aufbau der Zeilen ist wie folgt von links  $> 0$  1 - 0 0 1 nach rechts: Die ersten zwei Zahlen geben den Kreis an. Die nächsten drei Zahlen geben die laufende Nummer im Kreis an.

Anschließend folgt der Betriebszustand des Teilnehmers. Bei den Teilnehmern wird dabei unterschieden, ob es sich um eine Leuchte oder einen Linienkoppler handelt.

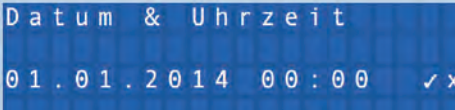

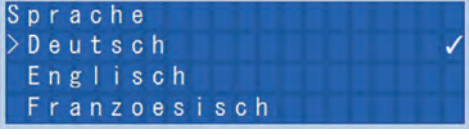

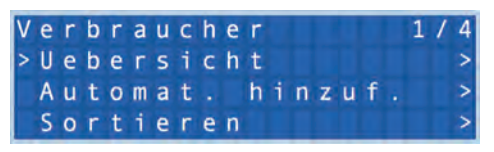

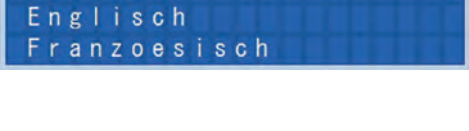

Kreise

>Uebersicht Zurueck

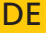

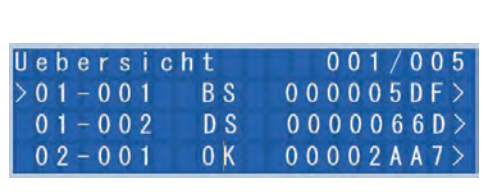

**B** S 000005DF

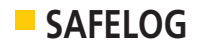

<span id="page-17-0"></span>Bei einer Leuchte steht dort die eingestellte Betriebsart, wie Dauerschaltung "DS" oder Bereitschaftsschaltung "BS". Bei einem Linienkoppler steht dort nur "OK". Im Fehlerfall wird die Anzeige durch den anstehenden Fehler ersetzt.

Am Ende der Zeile folgt die feste achtstellige SAFELOG-Adresse des Teilnehmers.

#### **5.4.4.1.1 Übersicht Leuchten**

Die folgenden Punkte können Sie bei den angeschlossenen Leuchten einstellen bzw. ändern. In der obersten Zeile sehen Sie immer die Adresse der gewählten Leuchte, hier ist die Adresse: 00 00 05 DF

Unter dem Punkt "Namen eingeben" können den einzelnen Leuchten die Montageorte zugeordnet werden, max. 20 Zeichen pro Leuchte.

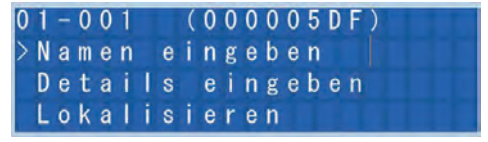

Um die Leuchten schneller im Gebäude zu finden, können Sie unter dem Punkt "Details eingeben" weitere Informationen zu der Leuchte eingeben, max. 20 Zeichen pro Leuchte. (Beim Import von Listen vom USB-Stick besteht die Möglichkeit, bis zu 80 Zeichen an dieser Stelle einzugeben und auch darzustellen. Die Begrenzung der 20 Zeichen bezieht sich nur auf die Eingabe am SAFELOG direkt.)

Für die Suche von einzelnen Leuchten im Gebäude können Sie die Funktion "Lokalisieren" aktivieren. Die Funktion dient dazu, bei der am BUS angeschlossenen Leuchte die SELF-LED gelb blinken zu lassen.

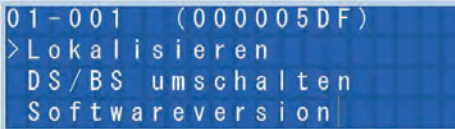

Zum Aktivieren der Funktion drücken Sie im Untermenü "Ja" und zum Ausschalten "Nein". Die Funktion hat keinen Timer. Sie muss von Ihnen deaktiviert werden, sonst blinkt die SELF-LED ständig.

Die Funktion "DS /BS umschalten" ermöglicht die Schaltungsart der gewählten Leuchte vor Ort zu ändern. Ab Werk werden die Sicherheitsleuchten in Bereitschaftsschaltung und die Rettungszeichenleuchten in Dauerschaltung ausgeliefert.

DE können Sie den Stand der Software in der Unter dem Menüpunkt "Softwareversion" Leuchte abfragen. Zusätzlich wird angezeigt, um welchen Gerätetyp es sich handelt.

 $(000005DF)$  $01 - 001$  $>$  S of tware version Entfernen  $Z$ urück

Bei der Auswahl des Menüpunktes "Entfernen" löschen Sie die entsprechende Leuchte. Die Leuchte wird dann nicht mehr im SAFELOG angezeigt. Sollte die Leuchte versehentlich gelöscht worden sein, können Sie die Leuchte über den Punkt "Automat. hinzuf." (Pkt. 5.4.4.2) wieder in die Anlage einlesen.

#### **5.4.4.1.2 Übersicht Linienkoppler**

Die folgenden Punkte können Sie bei dem angeschlossenen Linienkoppler einstellen bzw. ändern. In der obersten Zeile sehen Sie immer die Adresse des gewählten Linienkopplers, hier ist die Adresse: 00 00 2A A7

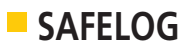

<span id="page-18-0"></span>Unter dem Punkt "Namen eingeben" können den einzelnen Linienkopplern die Montageorte zugeordnet werden, max. 20 Zeichen pro Linienkoppler.

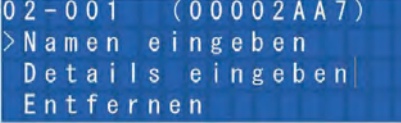

Um die Linienkoppler schneller im Gebäude zu finden, können Sie unter den Punkt "Details eingeben" weitere Informationen zum Linienkoppler eingeben, max. 20 Zeichen pro Linienkoppler. (Beim Import von Listen vom USB-Stick besteht die Möglichkeit, bis zu 80 Zeichen an dieser Stelle einzugeben und auch darzustellen. Die Begrenzung der 20 Zeichen bezieht sich nur auf die Eingabe am SAFELOG direkt.)

Bei der Auswahl des Menüpunktes "Entfernen" löschen Sie den entsprechenden Linienkoppler. Der Linienkoppler wird dann nicht mehr im SAFELOG angezeigt.

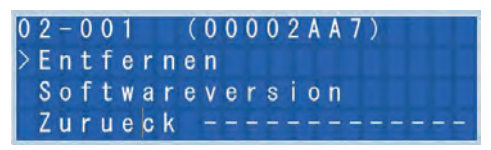

Sollte der Linienkoppler versehentlich gelöscht worden sein, können Sie den Linienkoppler über den Punkt "Automat. hinzuf." (Pkt. 5.4.4.2) wieder in die Anlage einlesen.

Unter dem Menüpunkt "Softwareversion" können Sie den Stand der Software im Linienkoppler abfragen. Zusätzlich wird angezeigt, um welchen Gerätetyp es sich handelt.

#### **5.4.4.2 Automatische Verbrauchersuche**

Wie bereits bei der Einrichtung beschrieben, können hier Verbraucher gesucht werden. Dies ist vor allem beim Hinzufügen von neuen Verbrauchern nötig.

Anschließend wird eine Übersicht der gefundenen Leuchten pro Kreis angezeigt.

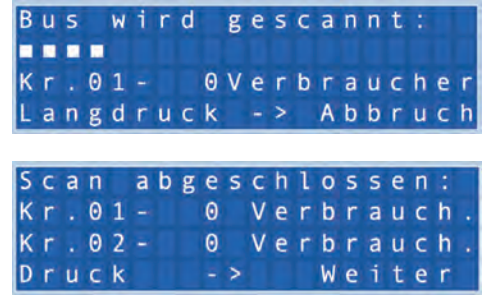

Bitte achten Sie darauf, dass die Anzahl der Teilnehmer mit der Anzahl der montierten Teilnehmer übereinstimmt.

#### **5.4.4.3 Sortieren**

Į

Sollten Sie die genormten Leuchten-Aufkleber verwenden, kann es sinnvoll sein, die Reihenfolge der Leuchten im Kreis der bei der Leuchtenmontage vergebenen Nummer anzupassen.

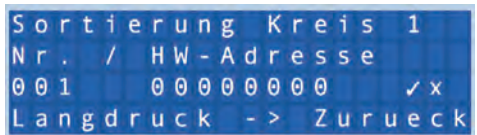

Die Reihenfolge passen Sie wie folgt an: Zuerst wählen Sie den Kreis aus, den Sie sortieren möchten. Danach wählen Sie die Nummer im Kreis und – nach einem Druck auf den Bedienknopf – die zugehörige Adresse aus. Nach einem weiteren Druck auf den Bedienknopf können

DE

<span id="page-19-0"></span>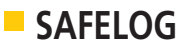

Sie die Zuordnung mit dem "✓" bestätigen oder mit dem "**x**" verwerfen. Anschließend wird der Vorgang wiederholt.

Zum Verlassen des Menüs drücken Sie länger auf den Bedienknopf.

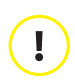

Beim Sortieren der Verbraucher werden die in Gruppen hinterlegten Listen nicht verändert. Dort ist die Position im Kreis angegeben.

#### **5.4.5 Gruppen**

Dieser Menüpunkt dient dem Verwalten und Anlegen von Gruppen. Die Gruppen sind gerade für die Tests und die Timer-Funktion wichtig.

In der Übersicht werden – nach Einrichtung mit dem Assistenten – im Standard zwei Gruppen angezeigt: alle geraden und alle ungeraden Teilnehmer. Durch die Auswahl einer Gruppe kann der Name geändert, die Gruppe gelöscht und Verbraucher zugeordnet werden.

Im Untermenü "Zuordnung" können mehrere Teilnehmer zugeordnet werden, z. B. alle ungerade oder gerade Teilnehmer oder auch ein gesamter Kreis.

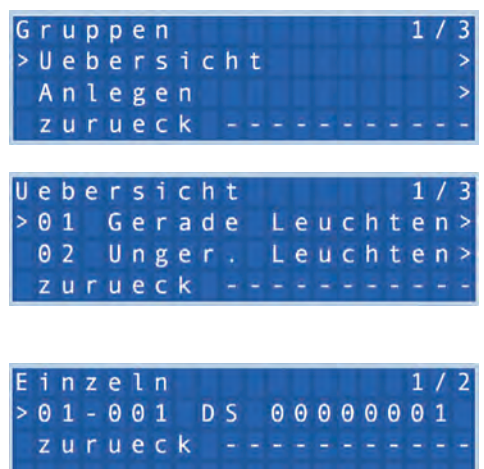

Außerdem ist es möglich, gezielt einzelne Teilnehmer aus einer Liste zu wählen. Mit dem Druck auf den Bedienknopf wird ein Teilnehmer ausgewählt. Dass eine Leuchte ausgewählt ist, erkennen Sie an dem "√" hinter der Adresse. Unter dem Menüpunkt "Teilnehmer" wird eine Liste der aktuell zugeordneten Teilnehmer angezeigt.

#### **5.4.6 F-Test Parameter**

DE Unter diesem Menüpunkt werden die Funktionstests konfiguriert. Hier kann eine Übersicht der vorhandenen Tests angezeigt und neue angelegt werden.

In der Übersicht wird – nach Einrichtung mit dem Assistenten – ein Test angezeigt. Durch Auswahl eines Tests kann der Name geändert und das erste Ausführungsdatum, das Intervall und die anzusprechende Gruppe ausgewählt werden.

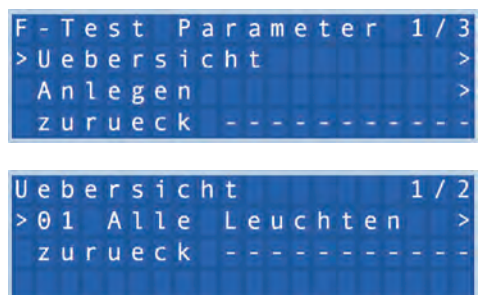

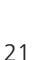

**DF** 

**SAFELOG**

Parameter

Leuchten>

Leuchten>

#### <span id="page-20-0"></span>**5.4.7 B-Test Parameter**

Unter diesem Menüpunkt werden die Brenndauertests konfiguriert. Hier können vorhandene Tests angezeigt und neue angelegt werden.

In der Übersicht werden – nach Einrichtung mit dem Assistenten – zwei Tests angezeigt. Durch Auswahl eines Tests kann der Name geändert und das erste Ausführungsdatum, das Intervall und die anzusprechende Gruppe ausgewählt werden.

#### **5.4.8 Zeitschaltuhr**

Zeitschaltuhren können den Betriebszustand der Leuchten periodisch ändern. In diesem Untermenü kann eine Übersicht angezeigt, sowie neue Zeitschaltuhren angelegt werden.

Zum Anlegen einer Zeitschaltuhr wird erst ein Name vergeben. Danach werden das Datum und die Uhrzeit der ersten Ausführung, das gewünschte Intervall und die gewünschte Funktion, wie z. B. "DS zu BS" oder umgekehrt ausgewählt. Und letztendlich die Gruppe, die mit der Zeitschaltuhr geschaltet werden soll.

 $B - Test$ 

 $> 0.1$ 

 $0<sub>2</sub>$ 

>Uebersicht Anlegen zurueck

Uebersicht

zurueck

Gerade

Unger.

Damit ist es zum Beispiel möglich, Rettungszeichen-Leuchten, die im Normalfall im Dauerbetrieb sind, abends – wenn das Gebäude nicht mehr genutzt wird – auszuschalten, um Energie zu sparen.

 $E$ in -

 $\mathbf{g}$ 

zurueck

> Meldekontakte Schalteingaenge

#### **5.4.9 Ein- und Ausgänge**

Die Ein- und Ausgänge können frei konfiguriert werden, wobei die Eingänge im Weiteren "Schalteingänge" und die Ausgänge "Meldekontakte" genannt werden.

#### **5.4.9.1 Meldekontakte**

Meldekontakte sind die Ausgänge OUT1, OUT2, OUT3 (siehe 4.3). Die Meldekontakte können z. B. für den Anschluss eines Meldetableaus verwendet werden.

Es kann für jeden Ausgang ein Ereignis für das Auslösen und eine zeitliche Verzögerung ausgewählt werden.

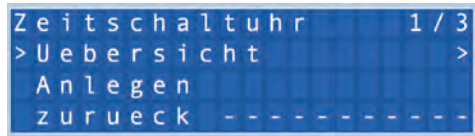

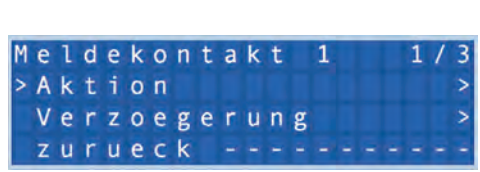

Ausgaenge

<span id="page-21-0"></span>Folgende Aktionen stehen zur Auswahl:

 Aus, Netzausfall; F-Test aktiv; F-Test Fehler; B-Test aktiv; B-Test Fehler; Kom. Fehler Verbraucher; Verbraucher defekt.

Sie wählen erst eine Aktion aus und die zeitliche Verzögerung können Sie bei Bedarf einstellen.

#### **5.4.9.2 Schalteingänge**

Die Schalteingänge IN1 und IN2 (siehe 4.3) können frei belegt werden. Dazu ist die betreffende Gruppe und das Ereignis festzulegen. Das Ereignis kann eine Umschaltung von DS zu BS sein oder umgekehrt.

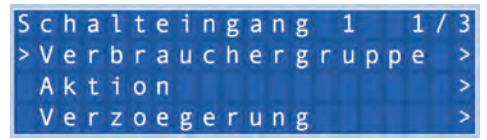

Zusätzlich gibt es das Ereignis "externer Fehler". Dies können z. B. externe Leuchten oder Überwachungsgeräte sein, die einen zusätzlichen Störungsausgang haben.

Optional kann bei Bedarf eine Verzögerung eingestellt werden.

#### **5.4.10 Service**

Das Menü "Service" ist für systemrelevante Einstellungen. Die Unterpunkte sind für den Betrieb der Anlage wichtig, weshalb sie nur vom Service-Personal verändert werden sollten.

#### **5.4.10.1 Automatische Sommerzeit**

Die automatische Sommer-/Winterzeit-Umstellung ist standardmäßig aktiv und stellt am letzten Sonntag im März um 02.00 Uhr die Uhrzeit eine Stunde vor. Am letzten Sonntag im Oktober um 03.00 Uhr wiederum um eine Stunde zurück. Die automatische Umstellung kann auch deaktiviert werden.

#### D<sub>F</sub> **5.4.10.2 Passwort**

Der Passwortschutz ist für den Schutz der Einstellungen nach der Einrichtung gedacht.

Es ist allerdings auch möglich, die Passwort-Abfrage unter "Passwort notwendig" zu deaktivieren. Das Passwort kann 8 Zeichen lang sein.

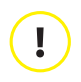

Das Standardpasswort lautet: "admin".

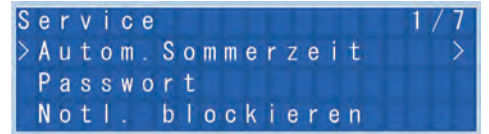

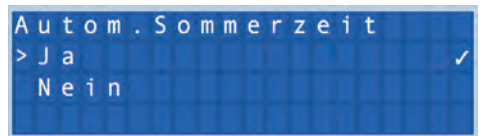

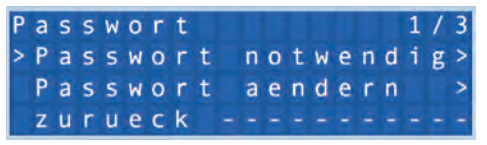

#### <span id="page-22-0"></span>**5.4.10.3 Notlicht blockieren**

**ACHTUNG** Diese Funktion darf nur verwendet werden, wenn sichergestellt ist, dass sich im Gebäude keine Menschen mehr aufhalten, da dies die Funktion der Notbeleuchtung blockiert!

> $\Box$  a  $>$ Nein

Der aktuell gewählte Status wird mit einem "√" hinter dem Menüpunkt angezeigt.

#### **5.4.10.4 Werkseinstellungen**

Die Einstellung dient dem Zurücksetzen der Anlage auf den Auslieferungszustand. Dabei werden alle Einstellungen und das Prüfbuch gelöscht.

#### **5.4.10.5 Export**

Ţ

Ţ

Im SAFELOG SL500 haben Sie die Möglichkeit, durch Anschließen eines USB-Sticks Teilnehmerlisten, Timerlisten (inkl. hinterlegter F- und B-Tests) und Gruppenlisten zu exportieren.

> Bitte beachten Sie, dass das Prüfbuch hier nicht mit auf den USB-Stick übertragen wird. Der Export des Meldespeichers erfolgt separat im Punkt 5.3.3 (Prüfbuch).

Vor dem Export der Daten muss bereits einmal eine Verbrauchersuche durchgeführt worden sein (siehe Punkt 5.4.4 "Verbraucher"). Dies ist bei neu installierten SAFELOG-Zentralen oder nach einem Zurücksetzen in die Werkseinstellungen wichtig. Die exportierten Daten werden als CSV-Dateien auf dem USB-Stick gespeichert. Die Daten können dann vom Kunden bearbeitet werden, idealerweise mit einem Tabellenprogramm. Für die Eingabe der Montageorte der Teilnehmer ist hauptsächlich die Teilnehmerliste (Safelog\_Node) gedacht. Dort können die Montageorte (Namen der Teilnehmer) und Details für die angeschlossenen Teilnehmer hinterlegt werden.

**HINWEIS**:

**HINWEIS**:

Die "Namen" in den Listen sind auf 20 Zeichen begrenzt. Die "Details" in den Listen sind auf 80 Zeichen begrenzt.

#### **5.4.10.6 Import**

Diese Funktion dient dazu, die auf dem PC bearbeiteten Listen mit einem USB-Stick auf die SAFELOG-Zentrale zu übertragen.

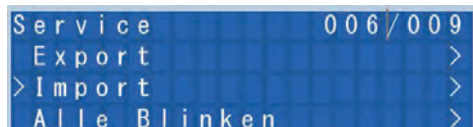

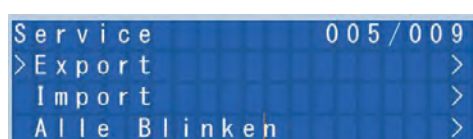

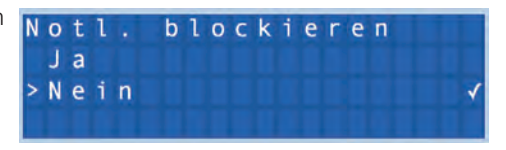

Werkseinstellungen

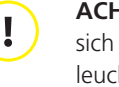

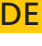

<span id="page-23-0"></span>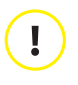

#### **HINWEIS**:

Bei neu installierten SAFELOG-Zentralen oder nach einem Zurücksetzen in die Werkseinstellung ist es wichtig, vor einem Import bereits einmal eine Verbrauchersuche am SAFELOG durchzuführen (siehe Punkt 5.4.4 "Verbraucher").

Das Ergebnis der Suche können Sie dann auf einem USB-Stick speichern (siehe Punkt 5.4.10.5 Export) und diese Daten dann bearbeiten. Im Anschluss können Sie diese Daten wieder in die Zentrale importieren.

Die importierten Daten müssen als CSV-Dateien auf einem USB-Stick gespeichert werden. Um die Daten zu bearbeiten, verwenden Sie idealerweise ein Tabellenprogramm.

Wenn mehr als die maximale Anzahl der Zeichen in den Texten eingegeben wurde, werden die überschüssigen Zeichen nicht importiert.

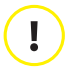

#### **HINWEIS**:

Die "Namen" in den Listen sind auf 20 Zeichen begrenzt. Die "Details" in den Listen sind auf 80 Zeichen begrenzt.

#### **5.4.10.7 Alle blinken**

Die Funktion dient dazu, bei allen am BUS angeschlossenen Teilnehmer die SELF-LED gelb blinken zu lassen. Teilnehmer, die nicht den Befehl empfangen, müssen geprüft werden. Es kann sein, dass diese Teilnehmer nicht am BUS angemeldet sind, bzw. keine Kommunikation zum SAFELOG haben.

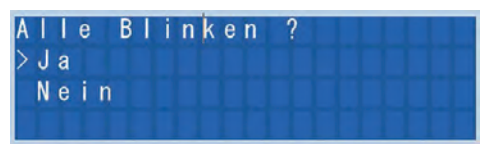

#### **5.4.10.8 Teilnehmer-Update**

DE Vorgang nicht aktiviert. Sie erhalten eine ent-Beim Aktivieren dieser Funktion können Sie bei angeschlossenen Teilnehmern die Software erneuern. Die Software wird über einen angeschlossenen USB-Stick an den Teilnehmer versendet. Falls keine oder eine fehlerhafte Software auf dem USB vorhanden ist, wird der sprechende Meldung.

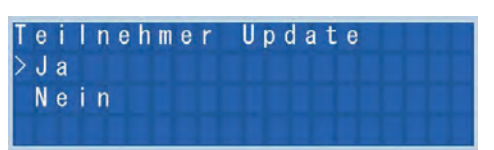

#### **5.5 System**

Unter diesem Menü gibt es Informationen, die Anlagendetails der Hard- und Software bereitstellen. Bei Rückfragen zur Anlage sollten diese Informationen mit angegeben werden.

#### **5.5.1 Softwareversion**

Zur Information für den Service wird hier die Version der Software auf den verschiedenen Modulen der Zentrale angezeigt. Diese können bei der Fehlersuche helfen.

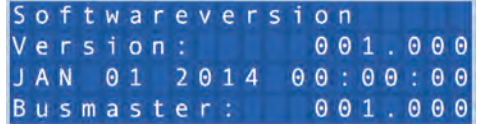

24 Bedienungsanleitung

#### <span id="page-24-0"></span>**5.5.2 Hardwareversion**

Auch die Informationen zur Hardware sind für die Fehlersuche gedacht.

Hier sind die eindeutige Seriennummer der Zentrale und der Stand der Hardware abzulesen.

#### **5.5.3 USB Informationen**

In diesem Menüpunkt werden Informationen wie Hersteller, Typ oder Seriennummer des USB-Sticks angezeigt.

#### **5.5.4 Update/Neustart**

Hinter diesem Punkt im System verbergen sich zwei Funktionen. Zum einen die Funktion zur Aktualisierung der Software im SAFELOG und zum anderen die Funktion zum Neustart des Gerätes.

Die SAFELOG-Überwachungsanlage ist in der Lage, mit Hilfe eines USB-Sticks upgedatet zu werden. Ist ein USB-Stick mit Installationsdateien am USB Front-Steckplatz eingesteckt, kann mit diesem Menüpunkt der Update-Vorgang gestartet werden.Das Display zeigt an, welches Update installiert wird und wie weit es fortgeschritten ist.

Die Funktion des Neustarts ist unabhängig davon, ob sich ein USB-Stick im Eingang befindet oder nicht. Beim Neustart des Gerätes bleibt die Programmierung im SAFELOG erhalten.

#### **6. Fehlerbehebung**

Für den Fall, dass Sie Probleme mit dem SAFELOG-System haben oder das System Fehler meldet, können Sie je nach Art des Problems/ Fehlers wie in den folgenden Punkten beschrieben vorgehen.

#### **6.1 Teilnehmer fehlen**

Falls Teilnehmer bei einer automatischen Suche nicht gefunden werden, kann es hierfür verschiedene Ursachen geben.

Mit Hilfe der während der Installation erstellten Teilnehmerpositionsliste können Sie feststellen, welche Teilnehmer nicht vom SAFELOG-System gefunden wurden und danach die Position der Teilnehmer ermitteln.

Bitte prüfen Sie daraufhin die folgenden Punkte:

- Leuchtet die SELF-LED grün? Falls nein: Gibt es ein Problem mit der Netzversorgung der Teilnehmer?
- Sind die BUS-Leitungen (auch die Buchse auf der Elektronik) richtig angeschlossen? Falls nicht, bitte korrigieren.

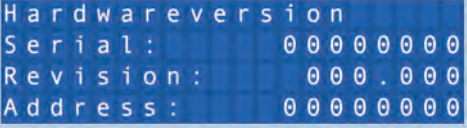

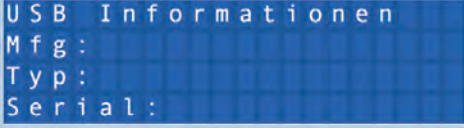

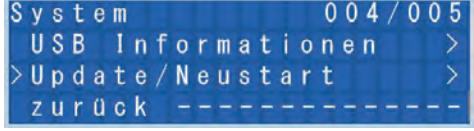

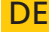

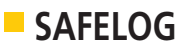

- <span id="page-25-0"></span> Wie lang ist die BUS-Leitung? Bei Längen > 1.000 Meter, kann es zu Problemen kommen. Bitte verwenden Sie wenn nötig einen Linienkoppler.
- Fehlen mehrere Teilnehmer im BUS-Kreis? Wenn ja, liegt wahrscheinlich eine Unterbrechung vor. Bitte prüfen Sie die BUS-Leitung.
- Wurde die vorgegebene Topologie eingehalten? Eine Sternverkabelung führt zu Problemen und ist daher zu vermeiden.

#### **6.2 Leuchtenfehler**

Das SAFELOG-System überwacht die angeschlossenen Leuchten in Bezug auf ihre Funktion zum Teil ständig und zum Teil im Rahmen der regelmäßig auszuführenden Leuchtentests. In diesem Zusammenhang können die folgenden Fehler auftreten, welche wiederum wie beschrieben beseitigt werden können:

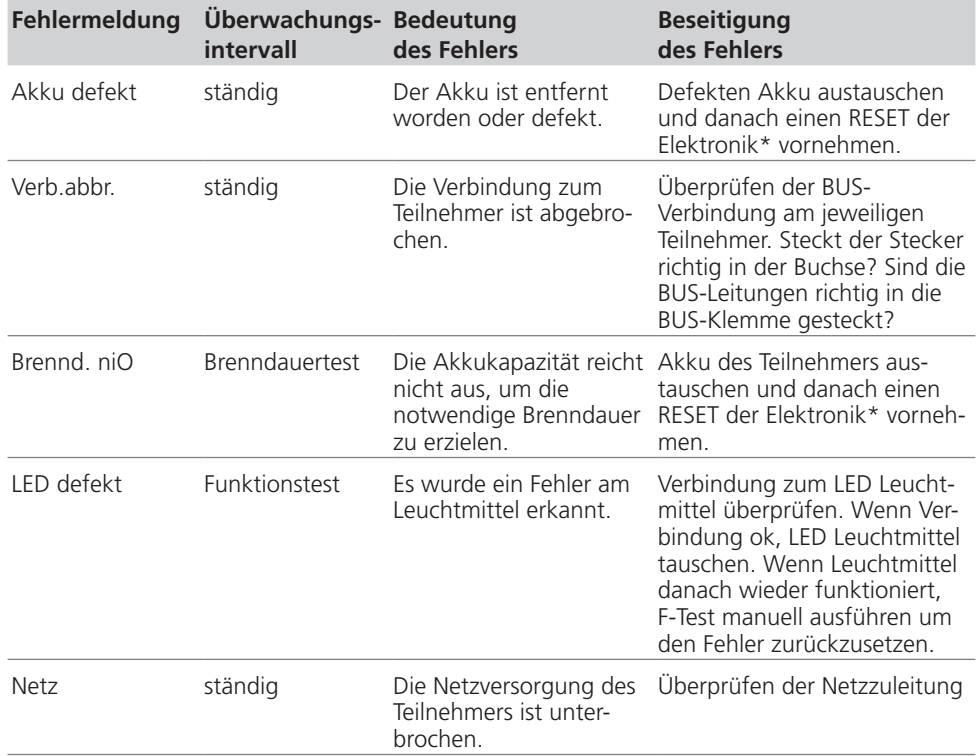

\* Ein RESET der Leuchtenelektronik wird durchgeführt, indem die Elektronik durch Abziehen des Akkus und Trennen der Netzversorgung für mindestens 5 Sekunden spannungsfrei geschaltet wird.

DE

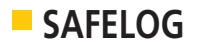

#### <span id="page-26-0"></span>**6.3 Systemfehler**

Dieser Fehler wird angezeigt, wenn ein Problem mit der Hardware vorliegt. Das bedeutet, dass eines der Module in der Überwachungszentrale einen Fehler festgestellt hat. Bitte umgehend den Service kontaktieren.

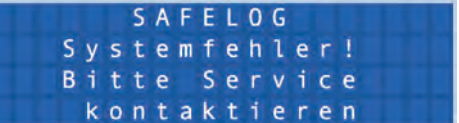

#### **6.4 Anlage schaltet nicht ein**

Falls die Anlage nicht einschaltet, prüfen Sie zuerst die Netzversorgung. Ist diese in Ordnung, kann ein Defekt der internen Sicherung (z. B. durch Überspannung) vorliegen. Bitte umgehend den Service kontaktieren.

#### **6.5 Sonstige Fehler**

Folgende sonstige Fehler sind bisher beim Betrieb aufgetreten:

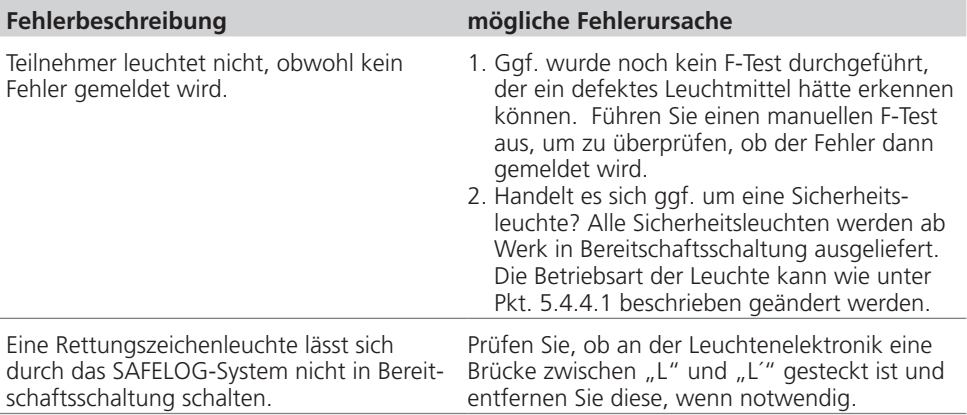

#### **6.6 Häufig gestellte Fragen**

Nachfolgend finden Sie einige Antworten in Bezug auf häufig gestellte Fragen zum SAFELOG-System:

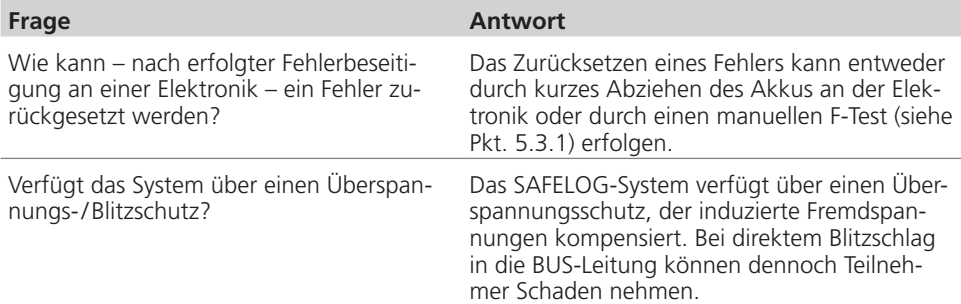

<span id="page-27-0"></span>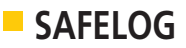

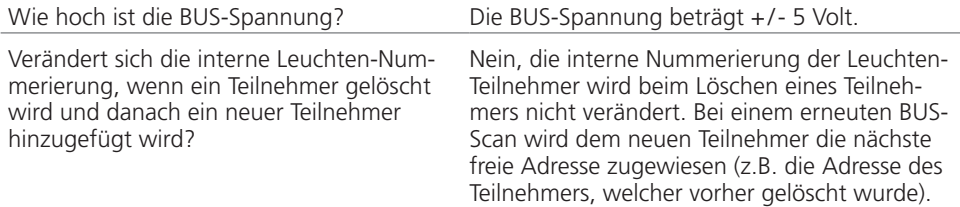

#### **7. Wartungshinweis**

Nachfolgend finden Sie Hinweise zur Wartung der SAFELOG BUS-Anlage:

#### **7.1 Batterie**

Um die korrekte Zeitanzeige auch nach einem vollständigen Stromausfall zu gewährleisten, ist die SAFELOG mit einer 1x CR 2032 Batterie ausgestattet. Diese Batterie hat eine Lebensdauer von ca. 7 Jahren. Daher sind die Batterien nach dieser Zeit auszutauschen.

Um die Uhrzeit- und Datums-Einstellungen beizubehalten, sollte die Batterie im normalen Betrieb (unter Spannung) gewechselt werden.

Sollte der Batteriewechsel nicht unter Spannung durchgeführt worden sein, sind die Uhrzeit und das Datum nach dem Wechsel neu einzustellen, da sonst die Timer sowie F- und B-Tests nicht korrekt durchgeführt werden. Um an die Batterie zu gelangen, ist vorher die Abdeckplatte mit vier Schrauben vom Gehäuse zu lösen.

#### Position der Batterie auf der Display-Platine:

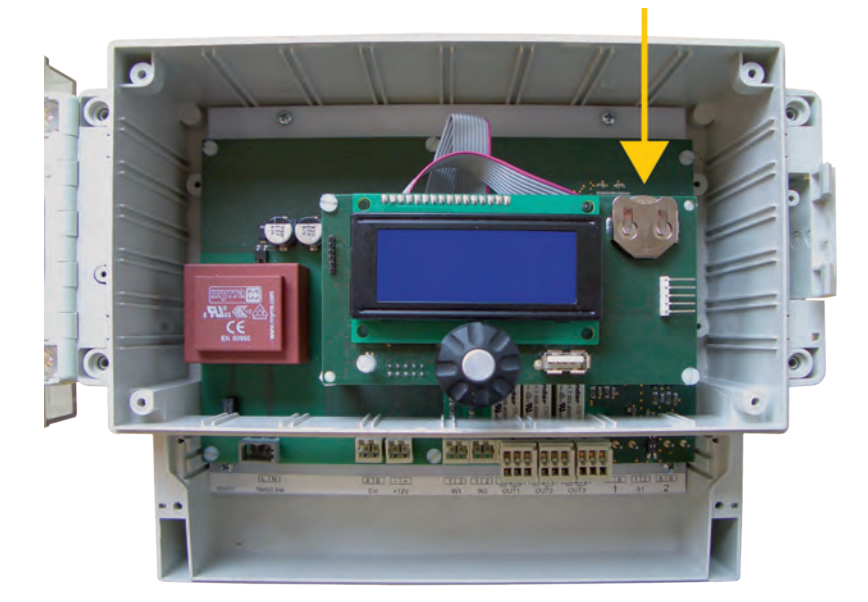

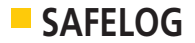

#### <span id="page-28-0"></span>**7.2 Teilnehmeraustausch**

Im Lieferumfang der Teilnehmer ist jeweils ein Stromkreisetikett enthalten, welches nach der Montage neben dem Teilnehmer angebracht wurde.

Um die darauf angegebenen Daten (BUS-Kreis und Teilnehmer-Nummer) beizubehalten, sind folgende Punkte zu beachten:

- 1. Der defekte Teilnehmer muss vor dem Ausbau in der SAFELOG-Zentrale gelöscht werden. Bei mehreren defekten Teilnehmern wiederholen Sie den Vorgang einzeln. > Menü: Einstellungen/Verbraucher/Übersicht/ Entfernen. Durch das Löschen der Teilnehmer ist gewährleistet, dass der neue Teilnehmer später den durch das Löschen frei gewordenen Platz in der Teilnehmerliste erhält.
- 2. Beim Ausbau der Teilnehmer vom Typ SAFELOG-LINE SL ist darauf zu achten, keine Kurzschlüsse der BUS-Leitung zu verursachen. Bei Kurzschlüssen werden Fehler in der SAFELOG-Zentrale protokolliert. Diese beziehen sich ebenfalls auf andere Teilnehmer in diesem BUS-Kreis, da die Kommunikation gestört wurde.
- 3. Beim Ausbau der Teilnehmer vom SAFELOG-Wireless SW entfällt Punkt 2, da sie keine zusätzliche BUS-Leitung besitzen.
- 4. Nachdem der defekte Teilnehmer ausgebaut wurde, kann der neue Teilnehmer montiert werden.
- 5. Anschließend muss in der SAFELOG-Zentrale eine Teilnehmersuche durchgeführt werden.
	- > Menü: Einstellungen/Verbraucher/Automatisch hinzufügen
- 6. Der neue Teilnehmer bekommt von der Zentrale im Normalfall den nächsten freien Platz in der Teilnehmerliste zugewiesen. Sollte dies nicht der Fall sein, kann die Teilnehmerliste auch manuell sortiert werden. > Menü: Einstellungen/Verbraucher/Sortieren
- 7. Nachdem der Teilnehmer getauscht wurde, sollte die Teilnehmer-Positionsliste aktualisiert werden. Der neue Teilnehmer besitzt eine vorgegebene und nicht veränderbare Hardware-Adresse, weshalb der alte Adress-Aufkleber mit dem neuen in der Liste überklebt werden sollte.
- 8. Wir empfehlen, nach Abschluss der Arbeiten erneut ein Backup der Anlagen-Konfiguration auf einem USB-Stick durchzuführen. > Menü: Einstellungen/ Service /Export

#### **WICHTIG:**

 $\mathbf I$ 

Wenn Veränderungen an der SAFELOG-Anlage durchgeführt werden, ist anschließend ein Wartungseintrag im Prüfbuch zu erstellen. > Menü: Test Menü/ Prüfbuch/Dokumentation.

<span id="page-29-0"></span>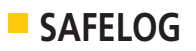

#### **7.3 Kommunikationsfehler wird angezeigt**

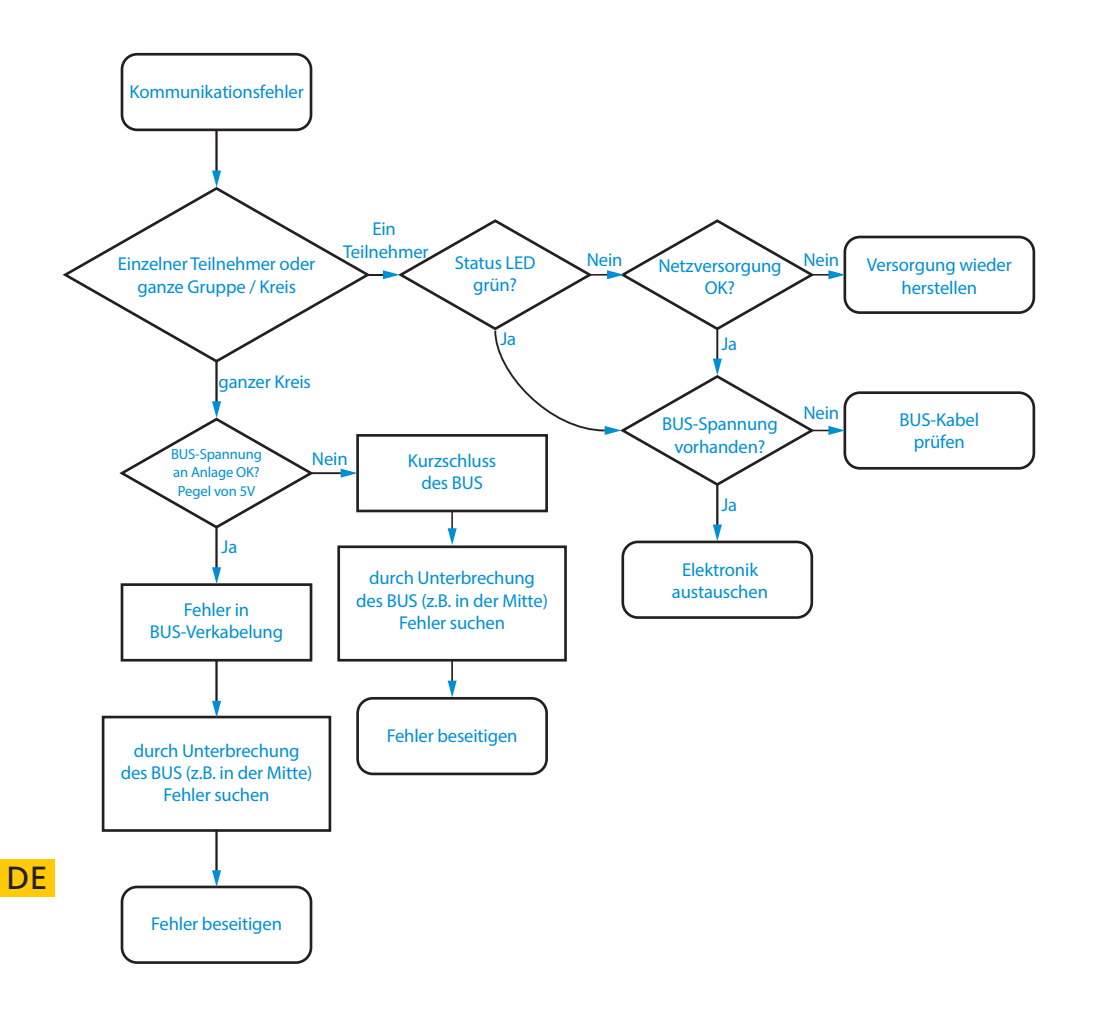

#### Kommunikationsfehler nach einem Verkabelungsfehler

Arbeiten am BUS-System der Anlage.

Jeder Teilnehmer, bei dem ein Fehler am BUS-System behoben werden musste, muss neu "gestartet" werden. Dazu muss die Netz- und die Batterieversorgung getrennt werden.

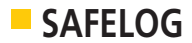

#### <span id="page-30-0"></span>**7.4 Teilnehmer werden nicht alle gefunden**

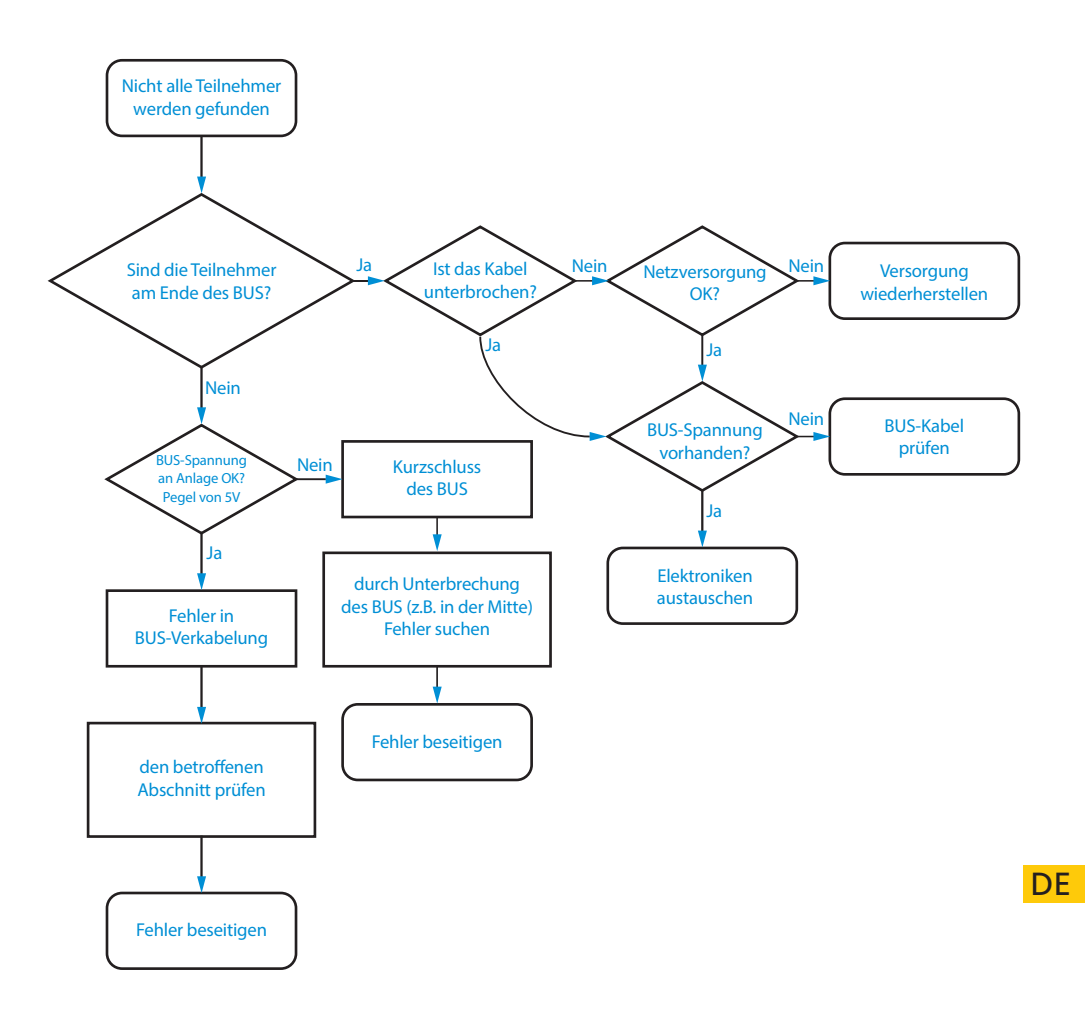

#### <span id="page-31-0"></span>**8. Anschluss und Programmierung der Netzüberwachungen**

#### **8.1 Externe Netzüberwachung**

Nachstehende Verdrahtung zeigt Schalteingang 1 mit Boardspannung 24V von der SAFELOG-Zentrale:

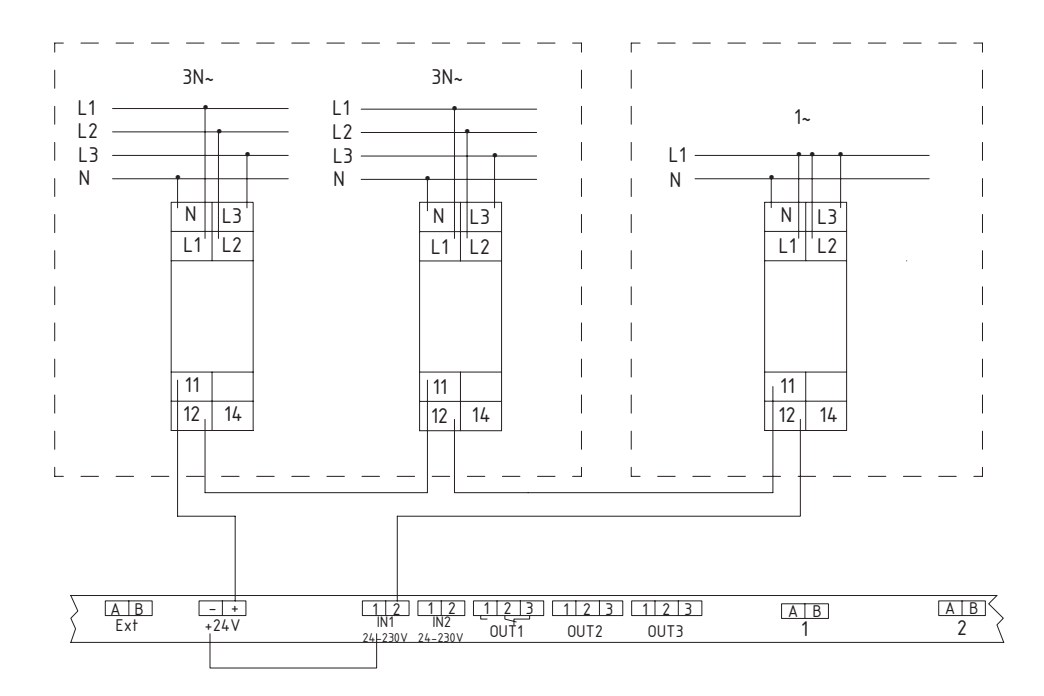

Einstellung der Anlage

**DF** 

- Schritt 1 Legen Sie eine neue Gruppe mit allen Sicherheitsleuchten an (ohne Rettungszeichenleuchten!)
	- Wählen Sie alle Sicherheitsleuchten einzeln aus und fügen sie in die Gruppe ein.

- Schritt 2  $\blacksquare$  Wählen Sie Schalteingang 1 aus und wählen die Aktion: DS $\leftrightarrow$ BS aus.
	- Die zuvor angelegte Gruppe wird dann der Aktion zugeordnet.

Fehlt das Signal (24V) in der Schleife des Netzwächters wird Schalteingang 1 eingeschaltet. Alle Leuchten der neuen Gruppe werden von BS (Bereitschaftsschaltung) auf DS (Dauerschaltung) geschaltet.

Haben alle Netzwächter wiederum Netz, schaltet das Signal den Schalteingang 1 aus und alle Leuchten der neuen Gruppe werden wieder von DS auf BS geschaltet.

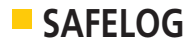

#### <span id="page-32-0"></span>**8.2 Interne Netzüberwachung**

Einzelbatterieleuchten besitzen eine interne Netzüberwachung, welche die Leuchte in den Batteriebetrieb schaltet und das Ereignis an die SAFELOG-Zentrale meldet. Nachstehende Verdrahtung zeigt Schalteingang 1 und Schaltausgang 1 mit Boardspannung 24V von der SAFELOG-Zentrale:

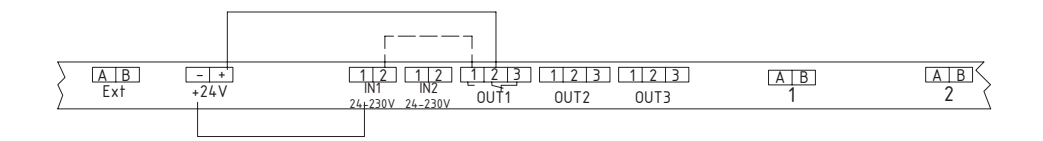

#### Einstellung der Anlage

Schritt 1 Legen Sie eine neue Gruppe mit allen Sicherheitsleuchten an – (ohne Rettungszeichenleuchten!)

- Wählen Sie alle Sicherheitsleuchten einzeln aus und fügen sie in die Gruppe ein.
- Schritt 2  $\blacksquare$  Wählen Sie Schalteingang 1 aus und wählen die Aktion: BS $\leftrightarrow$ DS aus.
	- Die zuvor angelegte Gruppe wird dann der Aktion zugeordnet.
- Schritt 3 Wählen Sie Meldekontakt 1 aus und wählen die Aktion: Netzausfall

Fällt an einer Leuchte das Netz aus, wird dieses an die SAFELOG-Zentrale übermittelt. Diese schaltet den Meldekontakt von 2-3 auf 1-2 um und versorgt Schalteingang 1.

Alle Leuchten der neuen Gruppe werden von BS (Bereitschaftsschaltung) auf DS (Dauerschaltung) geschaltet.

Haben alle Leuchten wiederum Netz, schaltet der Meldekontakt auf 1-2 um und trennt das Signal von Schalteingang 1. Alle Leuchten der neuen Gruppe werden wieder von DS auf BS geschaltet.

**DF** 

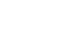

DE

# **9. Anhang**

## 9.1 Menüstruktur **9.1 Menüstruktur**

**SAFELOG**

<span id="page-33-0"></span>n

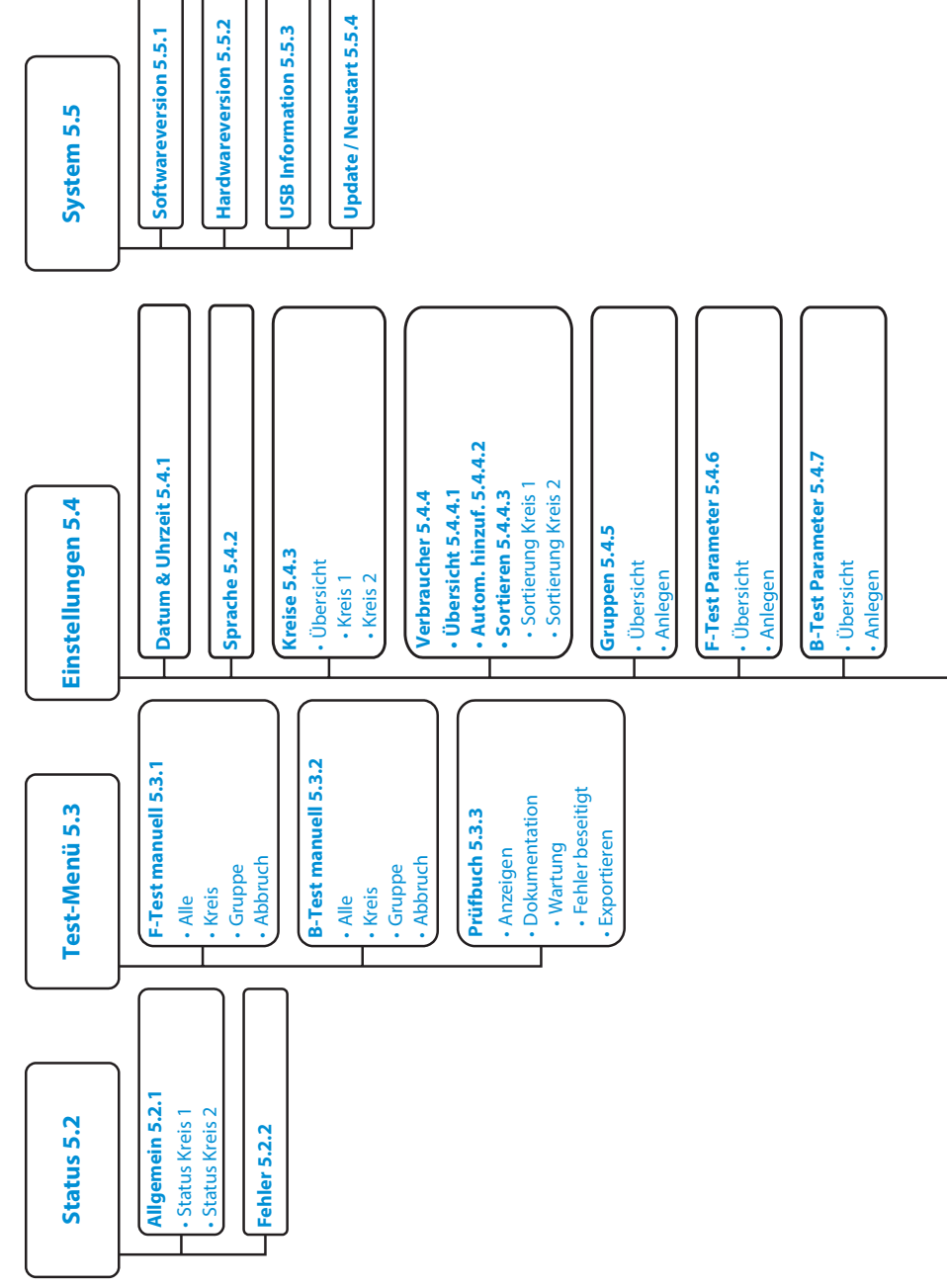

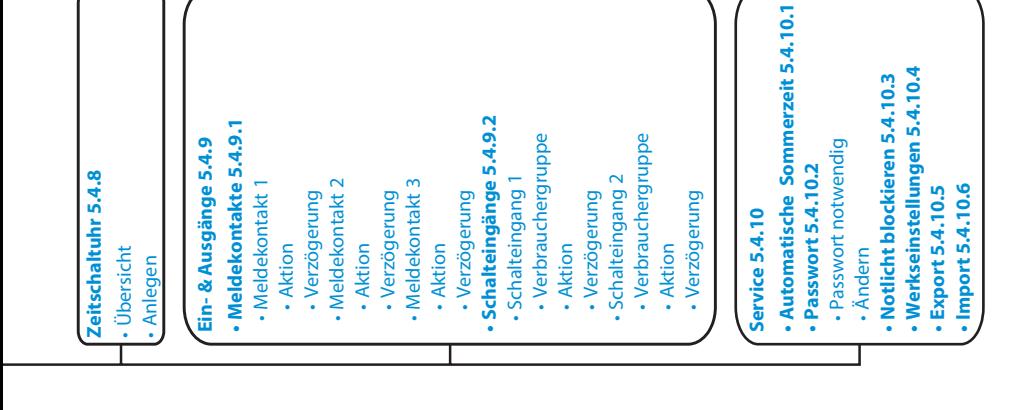

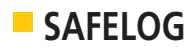

DE

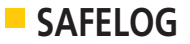

Stand: Januar 2019 Technische Änderungen, Irrtum, Satzfehler, Druckfehler und drucktechnisch bedingte Farbabweichungen vorbehalten.

Status: January 2019 Technical changes, misprint, typographical failures, colour deviation, errors excepted.

Etat : Janvier 2019

Sous réserve de modifications techniques, erreurs, coquilles, erreurs d'impression et différences de couleurs liées aux techniques d'impression utilisées.
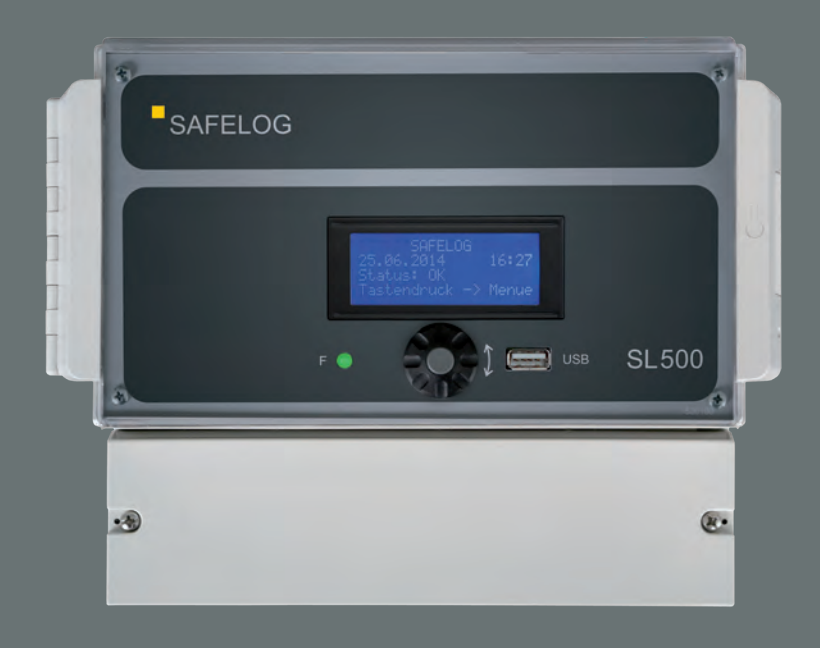

# **SL500**

Bedienungsanleitung Operating Instructions Notice d'utilisation

# **SAFELOG SL500**

Bedienungsanleitung Operating Instructions EN Notice d'utilisation

# **CONTENTS**

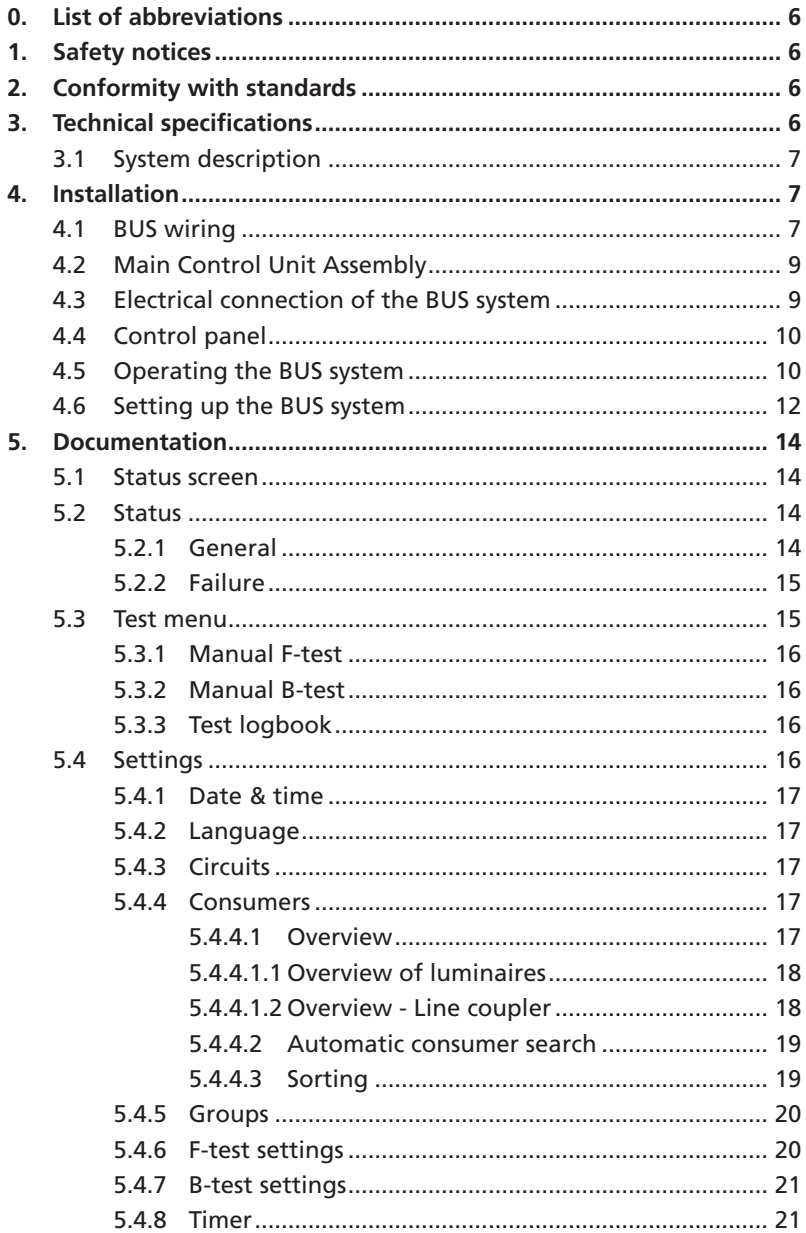

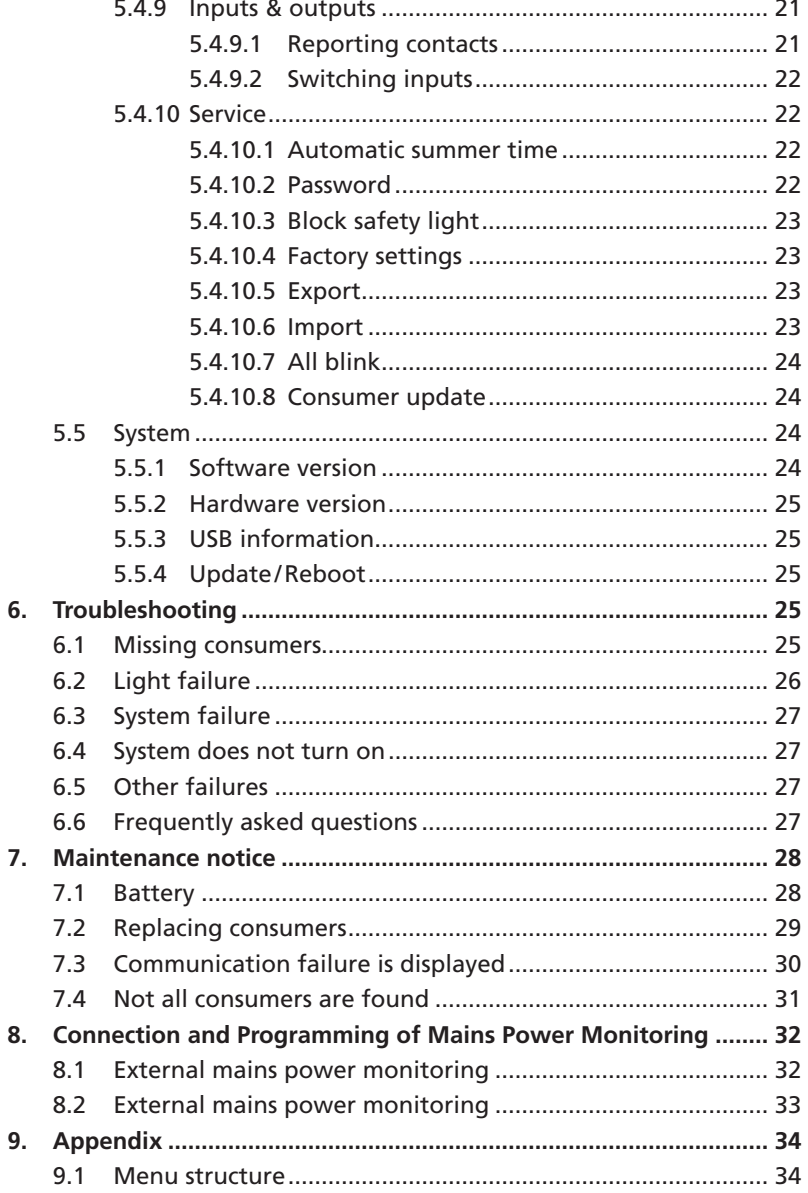

# <span id="page-41-0"></span>**0. List of abbreviations**

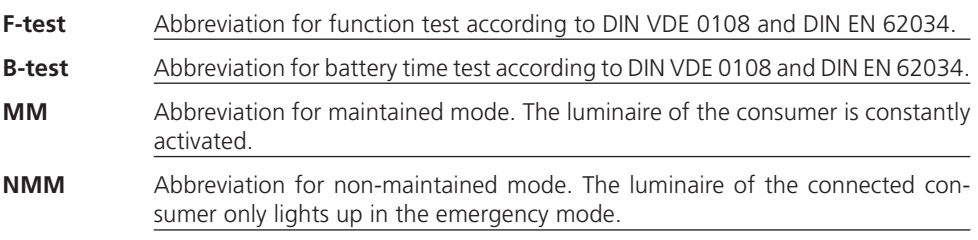

# **1. Safety notices**

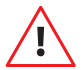

When performing work on the device, make sure the device is de-energised! For all work on the device, observe the national safety and accident prevention regulations!

This system is part of the safety and general lighting and thus part of the safety equipment of a building or similar operations. Non-authorised and improper work on the system can lead to outages of the general and/or emergency lighting and thus to:

- Considerable danger to personnel
- Considerable damage to the machine and plant parts
- Faults and interruption in operations

# **2. Conformity with standards**

Conformance with: DIN EN 62034, DIN VDE 0100-718 and DIN VDE 0108-100. Developed, manufactured and tested according to DIN EN ISO 9001.

# **3. Technical specifications**

- $\blacksquare$  Voltage supply (type): 230V ~ 50Hz
- Power consumption: 4W
- Connecting terminals mains:  $0.08...$  2.5 mm<sup>2</sup>/28 ... 12 AWG
- BUS interfaces: 2 x SAFFLOG-LINE BUS
- Switching outputs: 3 x programmable floating outputs (change-over contact)
- Switching inputs: 2 x optical couplers (24V-230V AC/DC)
- Data Import/Export: USB 1.0, 1 x USB-Port
- Permissible ambient temperature:  $0^{\circ}$ C to  $+35^{\circ}$ C
- Storage temperature: -20°C to +70°C
- Protection class housing: IP65
- Dimensions (W x H x D):  $240 \times 185 \times 112$  mm

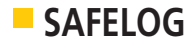

# <span id="page-42-0"></span>**3.1 System description**

The SAFELOG system is used for monitoring and controlling compatible emergency and safety luminaires. Compatible with the system are all SAFELOG BUS-enabled consumer. Consumers comprise line couplers, luminaires, conversion sets and emergency luminaire converters.

Some features of the system are as follows:

- A test logbook according to DIN VDE 0108 10/89, which is saved in the system, but can alternatively be stored on a USB stick with a FAT file system.
- Three floating outputs (freely programmable).
- Two switching inputs (freely programmable).
- Connection of up to 500 consumers,
- System compensation in case of faulty cabling of the BUS line (polarity-neutral).

# **4. Installation**

For an easy and fast installation process, the following procedure is recommended:

## **4.1 BUS wiring**

During the installation of the BUS, observe the following:

- The BUS lines  $(A / B)$  should be colour-coded (e.g., white/vellow) for easy laying. The system, however, also tolerates mix-ups.
- Do not connect any external voltage to the BUS. The connection of external voltages to the BUS can destroy all consumers!
- $\blacksquare$  The BUS line (A / B) must be wired together in parallel.
- The system has two BUS circuits each of which can manage a maximum of 250 consumers .
- The maximum number of consumers to be connected is 500.
- The BUS line should be handled like a low-voltage line and not be laid with commutated lines.
- Preferably use a shielded cable in order to suppress interference with the BUS lines in the best possible way.
- The maximum number of levels is four when line couplers are connected in series, i.e. when additional levels are added!

Make a note of the installation and planning information for SAFELOG systems.

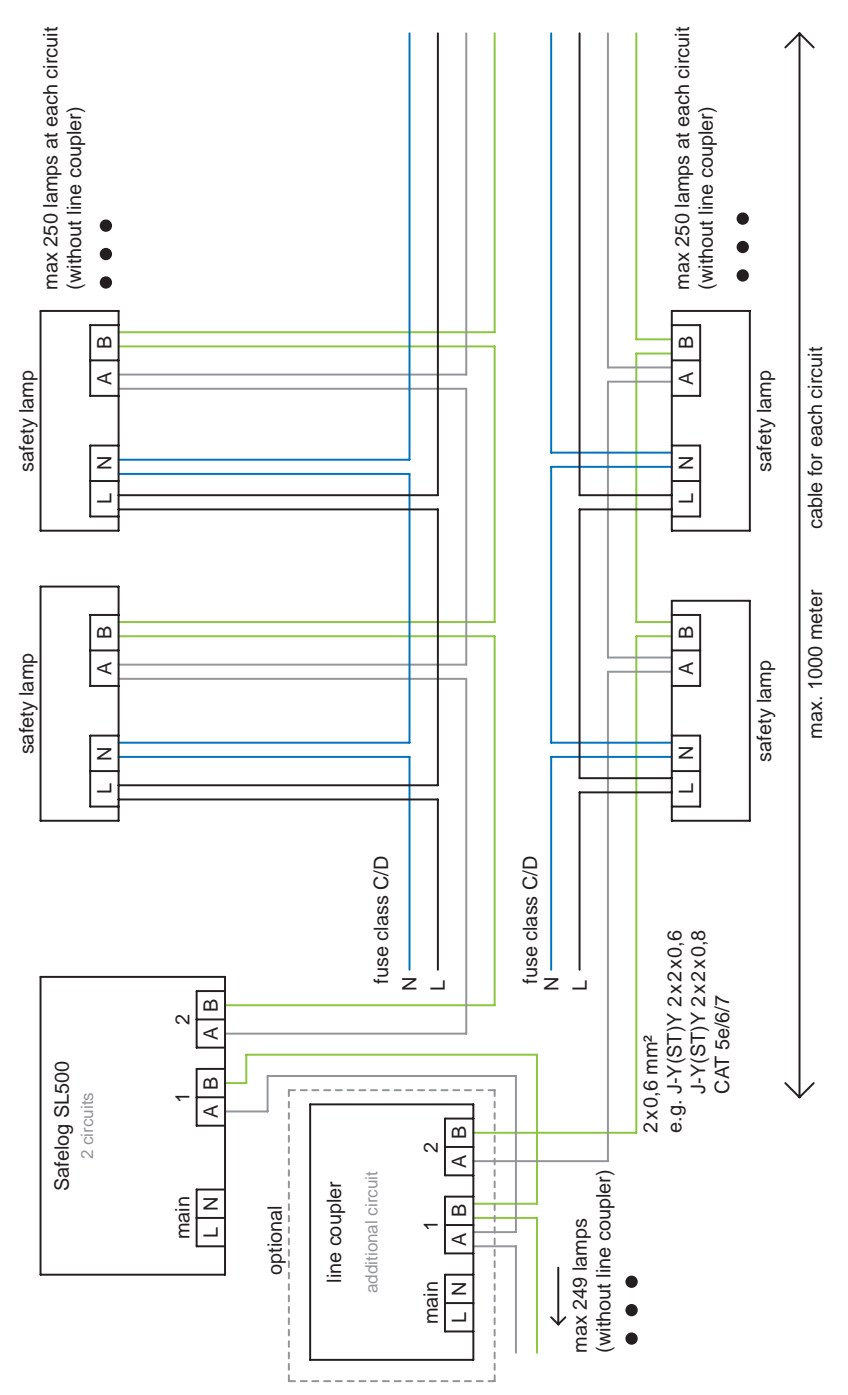

**BUS line diagram**

**BUS** line diagram

EN

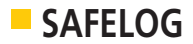

# <span id="page-44-0"></span>**4.2 Main Control Unit Assembly**

The SL500 main control unit must be assembled according to the following mounting diagram (shown on the back):

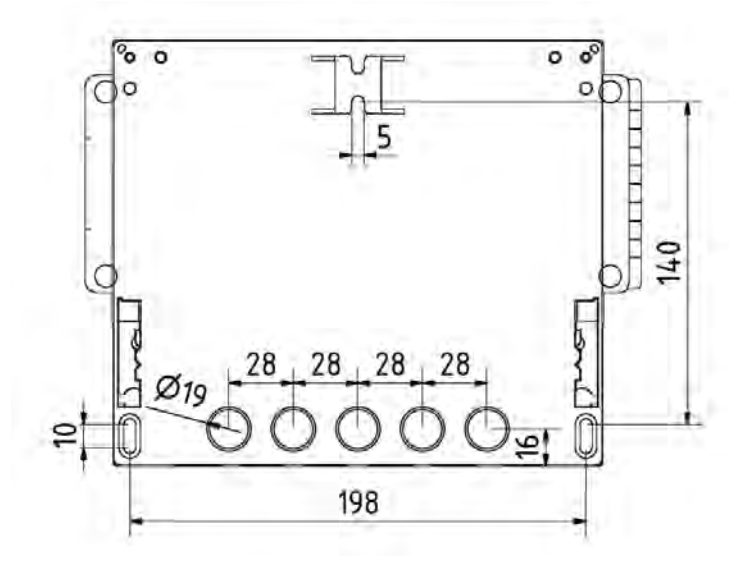

To prevent unauthorised accessing, SAFELOG SL500 can be provided with a lock at the control panel window. A socket wrench is in the SAFELOG SL500 scope of delivery.

# **4.3 Electrical connection of the BUS system**

The connections of the system are as follows:

upheld.

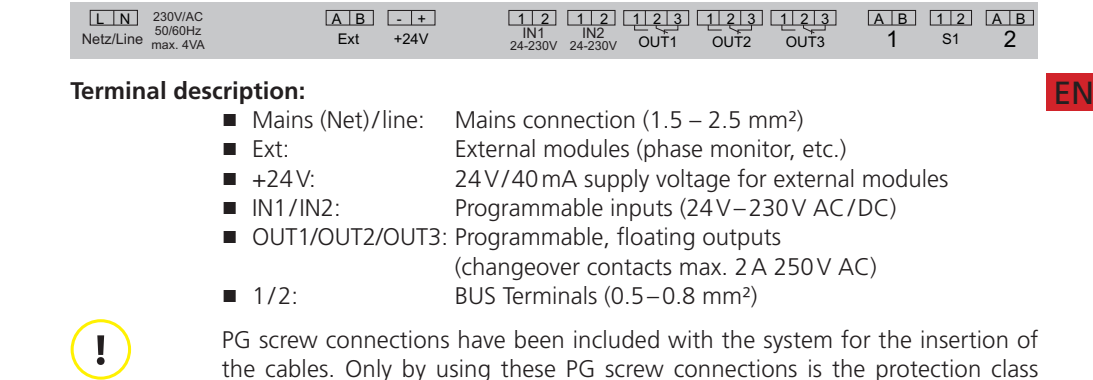

9

<span id="page-45-0"></span>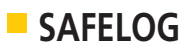

# **4.4 Control panel**

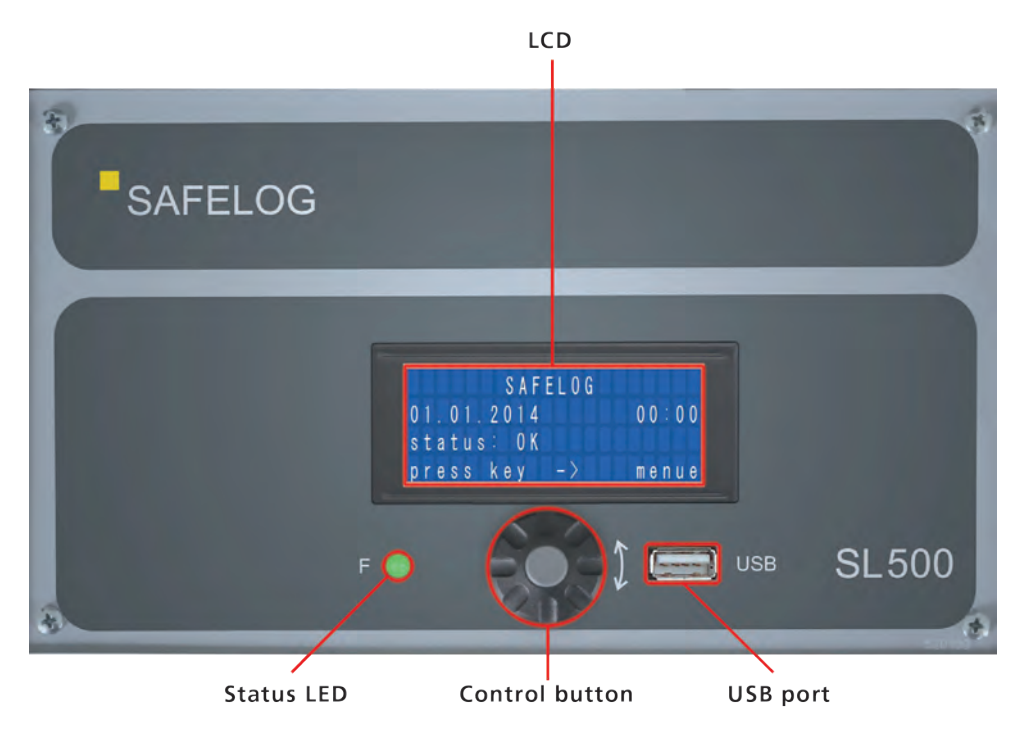

# **4.5 Operating the BUS system**

Status LED: Indication of the current operating state

- **green** = Status OK
- $\blacksquare$  yellow = Process active (e.g. initialisation of the system)
- $\blacksquare$  red = There is a failure present in the system

Control button: A rotary button with key pressing function

- $\blacksquare$  Turing the control button = selecting a menu item
- $\blacksquare$  Pressing briefly = selecting or confirming an entry
- $\blacksquare$  Long press = exit menu item or directly change to the failure status display on the main screen

USB PORT: USB 1.0 compatible connection for FAT32-formatted memory media

- **Import and export of consumer lists**
- Export of the logbook
- Software updates of the system

In general, the following points apply to the operation of the system:

The current position in the menu is always indicated by a  $. >$ ". In addition, the current number of the menu item and the total number of menu items can be seen in the upper right corner of the display.

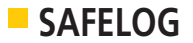

- While you are in the menu, a long press gets you back to the status screen.
- Through a long press of the control button while in the status screen, you access the list of faulty luminaires.
- To save energy, the background lighting goes off after about 5 minutes. The background lighting is reactivated through a press of the control button.
- If a  $\sim$ " appears to the right of the menu item, this means that this menu has a sub-menu.
- In selection lists the selected items are marked by a  $\mathcal{N}$ ".

The SAFELOG system saves each BUS consumer on the basis of the following address formula: XX-YYY (e.g. 01-005).

- "XX" stands for the BUS circuit of the SAFELOG system at which the consumer is connected.
- $\blacksquare$  . YYY" stands for the consumer number in the circuit, which is allocated by the main SAFELOG control unit during the consumer search.

We recommend the following procedure before commissioning the main control unit:

- 1. Installation of the luminaire according to the mounting instructions and connection of the luminaire to the BUS wiring.
- 2. Attachment of the round power circuit labelling signs next to the luminaire and entry of the BUS circuit and luminaire number, whereby you can assign this number yourself using the order of luminaires in the BUS circuit. In the process, the first luminaire in the BUS circuit receives the number "001", etc.
- 3. Filling out of the luminaire position list and adhesion of the address sticker included with the luminaire.

After concluding installation of all the consumers, start the setup wizard of the SAFELOG main control unit (see the operating instructions, Item 4.6 "Setting up the BUS system").

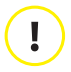

Please note that all BUS consumers are provided with a preset operating mode at the factory. All exit luminaires are provided in the "maintained mode (MM)" and are thus on after installation. All safety luminaires are provided in the "non-maintained mode (NMM)" and are thus off after installation. The operating mode of the luminaires can be adapted via the main SAFELOG control unit (see the operating instructions, Section 5.5.4.1 "Consumer overview").

<span id="page-47-0"></span>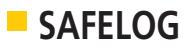

## **4.6 Setting up the BUS system**

It is recommended that you set up the system using the setup wizard. You get to the setup wizard at the first installation phase or after having reset the system to the factory settings (see Section 5.4.10.4).

There you firstly come to the language selection. The current selection is indicated by an arrow "**>**". Here, the language used is indicated by a small check mark "✓".

Select the menu language and confirm it by pressing the control button.

After the language selection, the initial setup appears. Confirm it by pressing the control button.

In the following view, the system time of the main control unit can be set. The factory setting should ensure that it is correct and with the right time indicated.

In the process, the current position is indicated by a flashing cursor.

Correct the display by turning the control button and confirm the new value by pressing it.

Next, you will be asked whether the automatic setup procedure should be used, which is recommended.

If you want to call the setup again later, this is possible using the "Factory settings" function (Section 5.4.10.4).

For the next point, you should check in advance whether all luminaires have been correctly mounted and the status LED indicates no faults, i.e., lights up green.

Confirm the correct mounting of the luminaires by pressing the control button.

Renewed confirmation results in the main control unit starting a consumer search.

Depending on the number of consumers, the scanning might take a few minutes. A long key press prematurely aborts the consumer search.

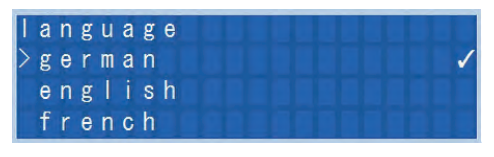

$$
\begin{array}{l} \texttt{first installation} \\ \texttt{press key} \rightarrow \texttt{start} \end{array}
$$

$$
system \, time
$$
\n
$$
01. \, 01. \, 2014 \, 00:00 \quad \checkmark
$$

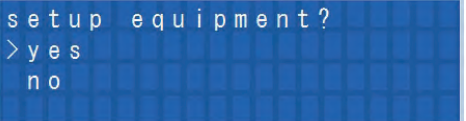

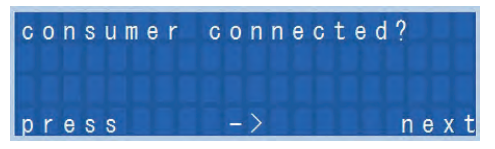

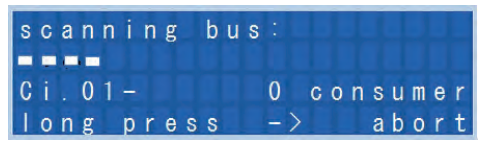

12 Operating Instructions

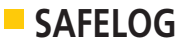

At scan finish, the main control unit should have found all the building consumers. If this is not the case, go to the "Troubleshooting" chapter. (Section 6).

You can then decide whether you want to set up the standard tests. If you select "No" here, no function and battery time tests will be performed.

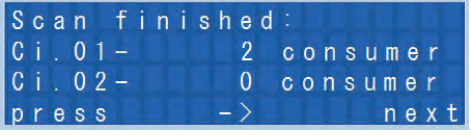

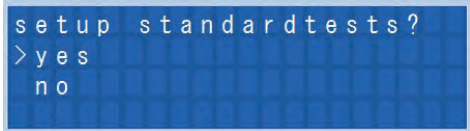

During automatic setup, two group s are created:

- One group with all consumers and an even number in the circuit,
- One group with all consumers and an odd number in the circuit.

In addition:

- An F-test will be performed every Sunday at 10 pm
- A b-test for all even consumers annually at 11 pm on December 24
- A b-test for all odd consumers annually at 11 pm on December 26.

With confirmation over, the setup assistant is concluded and the system ready to be operated.

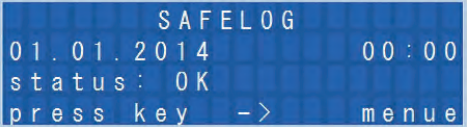

Now compare the three digit consumer numbers (01-250) automatically allocated by the main control unit of each BUS circuit with the consumer position list you have drafted. If there are any deviations here, you can change the automatically allocated consumer numbers in such a way that they match the numbers you allocated yourself (see the operating instructions, Section 5.5.4.3 – "Sorting consumers").

Ţ

**ATTENTION!** After the setup of the system and final assignment of the internal consumer numbers, we recommend an export onto a memory medium (also see Section 5.4.10.5). In case of a data loss or device defect, this step lets you restore the original configuration and consumer list by importing the backup!

<span id="page-49-0"></span>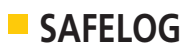

# **5. Documentation**

The following describes the operation and menu items of the system.

## **5.1 Status screen**

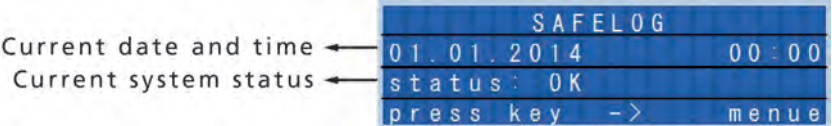

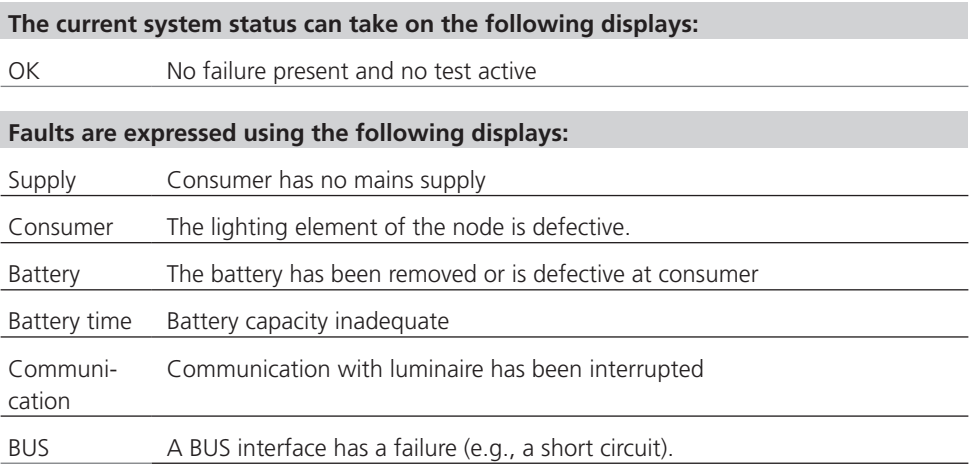

Pressing briefly on the control button gets you into the memory from the status view.

## **5.2 Status**

The status menu contains two menu items: General and Failure.

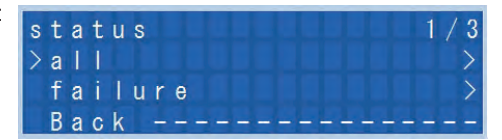

#### EN **5.2.1 General**

You can view consumer information from either Circuit 1 or Circuit 2 via "General". After the selection of the circuit, you will access the following menu:

The structure is from left to right as follows: The first two numbers indicate the circuit, in this case "01", following by the consecutive number in circuit "001." After that comes the operating mode, like "MM" or "NMM." Then the 8-digit, permanent hardware address of the luminaire follows.

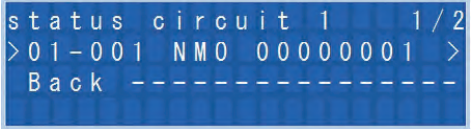

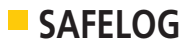

<span id="page-50-0"></span>By pressing the control button, you can display additional information, such as the name and details (see the operating instructions, Section 5.5.4 - "Consumers").

In case of a failure, the display of the operating mode can also be replaced by the display of the failure.

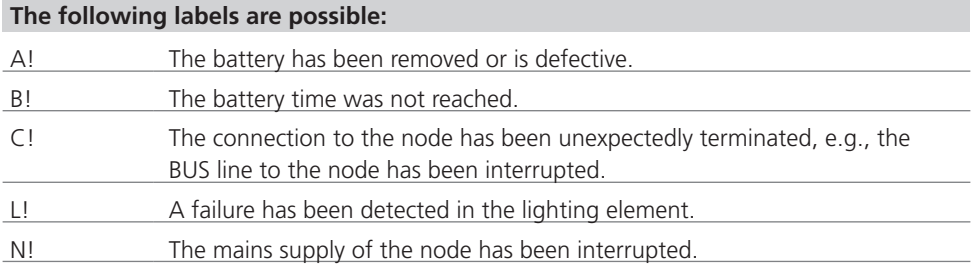

## **5.2.2 Failure**

In this submenu, you can display the current failures. If no failure is present, the display is empty.

If a failure is present, the display shows the circuit number "01", the consecutive luminaire number "001" and then the failure description.

**The following can be considered failures:**

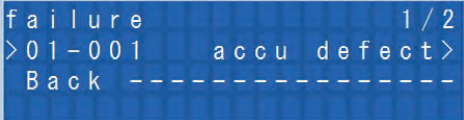

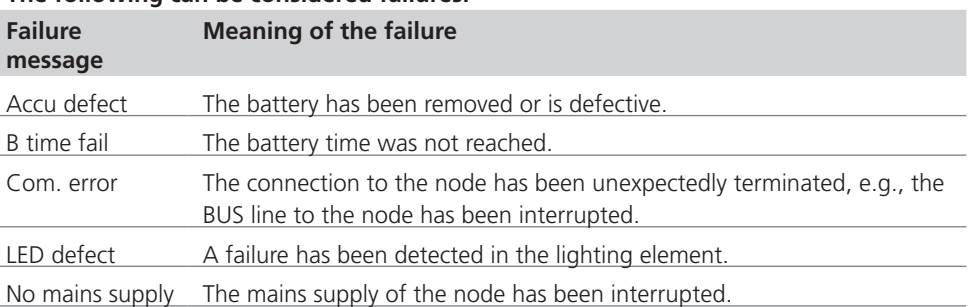

# **5.3 Test menu**

Ţ

In the test menu the service technician can carry out manual function and battery time tests and view the logbook.

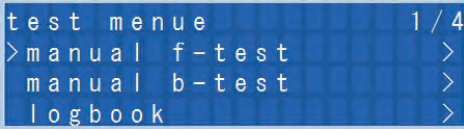

**NOTE**: If the SAFELOG system has been completely disconnected from the mains, an f-test or b-test is not possible until 20 hours have passed since the system guarantees that all batteries are sufficiently charged.

EN

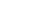

# **5.3.3 Test logbook**

Here, the test logbook can be displayed, a documentation point can be added, or the test logbook can be exported.

When the test logbook is displayed, a chronological list of events is shown containing the date, time and event.

The "Documentation" menu item is used to document servicing work.

The test logbook can be exported to a USB stick. To do so, insert the USB stick and select the menu item.

After a brief wait, the USB stick is recognised and the text file "Safelog Protokoll.txt" is created.

The events are safety in plain text the current system language with the date and time in this file.

#### EN

# **5.4 Settings**

The Settings menu is used for configuring the system. This area has been protected by a password at the factory.

The password scanning can be changed or deactivated in the "Service -> Password" submenu.

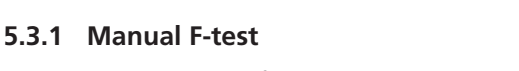

Under this menu item, function tests can be triggered. These are considered to be service F-tests and are performed even if the battery is not fully charged. The tests are performed for the luminaires selected in the menu.

#### **5.3.2 Manual B-test**

<span id="page-51-0"></span>**SAFELOG**

Under this menu item, battery time tests can be triggered. These are considered to be service B-tests and are performed even if the battery is not fully charged. The tests are performed for the luminaires selected in the menu.

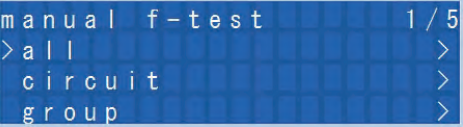

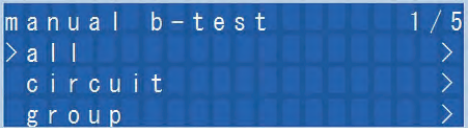

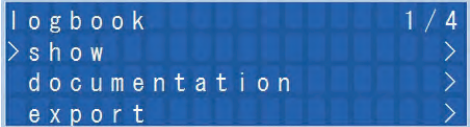

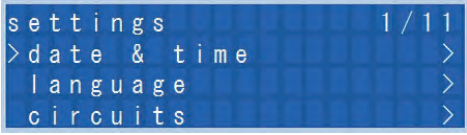

Ţ

EN

## <span id="page-52-0"></span>**5.4.1 Date & time**

Under this menu item, the system time can be set. This is particularly important for the timer. The current position of the cursor is indicated by flashing. By pressing the control button, you can select and change the current position. The entry is assumed with the confirmation symbol "✓". When "**x**" is selected, the entry is cancelled.

# **5.4.2 Language**

The currently selected language is marked by a "✓". In case of a change, the new language is assumed immediately.

# **5.4.3 Circuits**

The circuit names can be changed or adapted here.

## **5.4.4 Consumers**

Here, you can display an overview of the consumers, new nodes can be sought, or the current nodes can be sorted.

## **5.4.4.1 Overview**

At this item the individual, connected consumers can be examined in detail and their settings changed.

The structure of the lines is from left to right as follows: The first two numbers indicate the circuit. The next three indicate the current number in the circuit.

Then comes the operating state of the consumer. A distinction is made amongst the consumers between a luminaire and a line coupler.

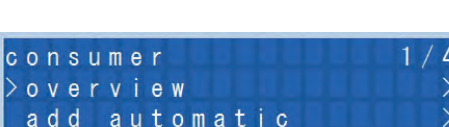

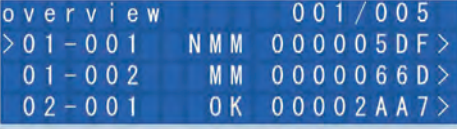

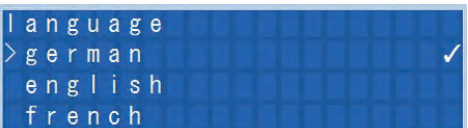

date

 $\mathbf{R}$ 

01.01.2014

Circuits  $>$   $\alpha$  v  $\alpha$  r v  $\alpha$  i  $\alpha$  w **Back** 

 $t$  ime

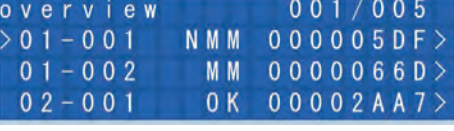

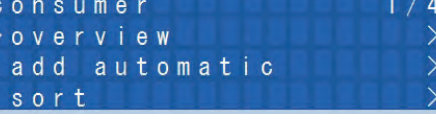

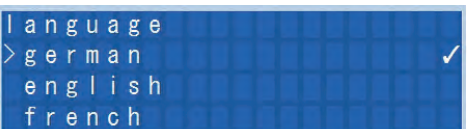

 $0.0 : 0.0$ 

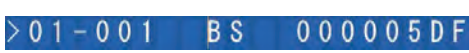

<span id="page-53-0"></span>Indicated there in the case of a luminaire is the set operating mode, such as maintained mode "MM" or non-maintained mode "NMM". Only "OK". appears there in the case of a line coupler. The display is replaced by any failure on hand.

The fixed eight-digit SAFELOG consumer address comes at the end of the line.

#### **5.4.4.1.1 Overview of luminaires**

The following items of the connected luminaires can be set and/or changed. The address of the selected luminaire is always in the top line and is: 00 00 05 DF

The mounting locations can be allocated to the single luminaires under "Enter name" - max. 20 characters per luminaire.

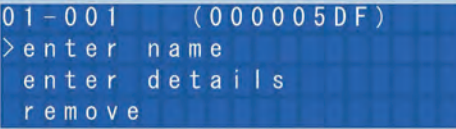

To find the luminaires that much quicker in the building, enter additional information on the luminaire under "Enter details" - max. 20 characters per luminaire. (On importing lists from the USB stick, you can enter up to 80 characters at this point and also depict them. The 20 character limitation only refers to direct entry at SAFELOG.)

Activate the "Locate" function to find single luminaires in the building. The function is also for getting the SELF-LED to blink yellow at the luminaire connected to the BUS.

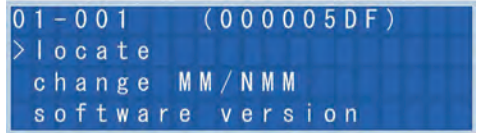

To activate the function, press ... Yes" in the sub-menu and ... No" for switching off. The function has no timer. You need to deactivate it - otherwise SEF-LED blinks constantly.

The "MM/NMM switch over" function lets you change the operation mode of the selected luminaire on the spot. The safety luminaires and the escape sign luminaires are delivered from the factory in the non-maintained mode and maintained mode, respectively.

Under the "Software version" menu item, you can scan for the status of the software in the luminaire. Also displayed is the device type involved.

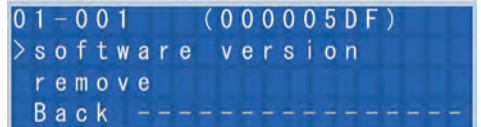

Remove the corresponding luminaire after selecting the "Remove" menu item. As a result, the luminaire ceases to be displayed in the SAFELOG. You can re-import any luminaire which has been accidentally removed into the system with "Add. Automat." (Item 5.4.4.2).

#### **5.4.4.1.2 Overview - Line coupler**

The following items of the connected line coupler can be set and/or changed. The address of the selected line coupler is always in the top line and here it is: 00 00 2A A7

EN

EN

**SAFELOG**

 $(00002AA)$ 

<span id="page-54-0"></span>The mounting locations can be allocated to the single line couplers under "Enter name" - max. 20 characters per line coupler.

To find the line couplers that much quicker in the building, enter additional information on the line coupler under "Enter details" - max. 20 characters per line coupler. (On importing lists from the USB stick, you can enter up to 80 characters at this point and also depict them. The 20 character limitation only refers to direct entry at SAFELOG.)

 $02 - 001$ 

 $>$ enter name enter details

remove

Remove the corresponding line coupler after selecting the "Remove" menu item. As a result, the line coupler ceases to be displayed in the SAFELOG.

You can re-import a line coupler which has been accidentally removed into the system with "Add. Automat." (Item 5.4.4.2).

Under the "Software version" menu item, you can scan for the status of the software in the line coupler. Also displayed is the device type involved.

#### **5.4.4.2 Automatic consumer search**

As described under the setup, the consumers can be sought here. This particularly makes sense when adding new consumers.

After that, an overview of the found luminaires per circuit is displayed.

> Please make sure that the number of consumers corresponds with the number of those mounted.

scanning

#### **5.4.4.3 Sorting**

Ţ

If you use the standardised luminaire stickers, it might make sense to adapt the order of the luminaires in the circuit to the numbers assigned during the mounting of the luminaires.

You can adapt the order as follows:

First select the circuit that you would like to sort. Then select the number in the circuit and then, after pressing the control button, the respective address. After an additional press of the

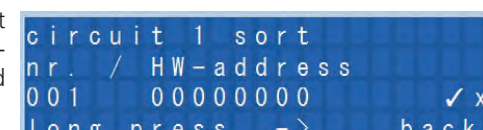

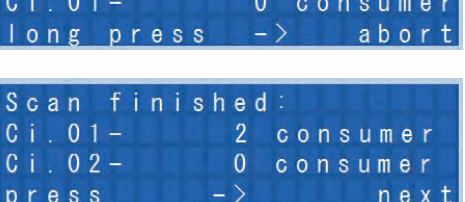

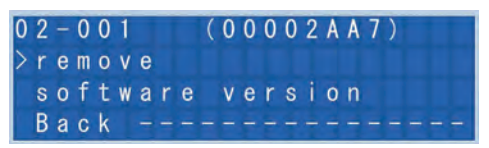

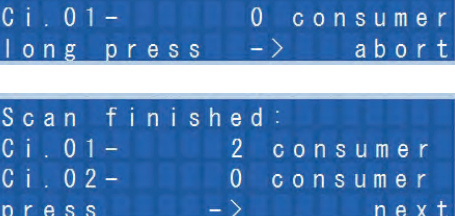

 $b$  u s  $\therefore$ 

<span id="page-55-0"></span>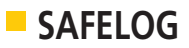

control button, you can confirm the assignment with "✓" or discard it with "**x**". After that, the procedure is repeated.

To leave the menu, press the control button for a longer period of time.

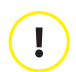

During the sorting of the consumers, the lists stored in groups are not changed. The position in the circuit is specified there.

#### **5.4.5 Groups**

This menu item is used to manage and create groups. The groups are especially important for tests and the timer function.

After the setup using the wizard, two groups are displayed in the overview by default: all even and odd consumers. Through the selection of a group, the name can be changed, the group deleted and consumers allocated.

In the "Assign" submenu, additional nodes can be assigned, e.g., all even or odd nodes or even an entire circuit. In addition, it is possible to select individual nodes from a list in a targeted manner. A node is selected by pressing the control button. You can see whether a luminaire is selected by the arrow "**>**" behind the address. Under the "Node" menu item, a list of the currently assigned nodes is displayed.

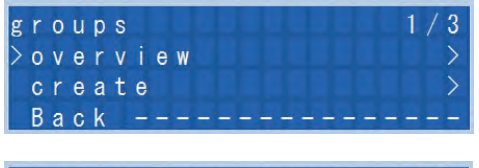

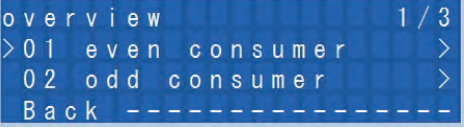

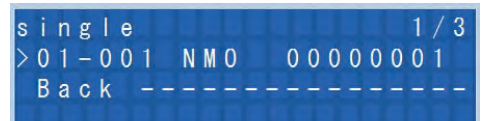

#### **5.4.6 F-test settings**

The function tests are configured under this menu item. Here you can display an overview of the existing test and create new ones.

After the setup using the wizard, a test is displayed in the overview. When a test is selected, the name can be changed and the first execution date, interval and group to be addressed can be selected.

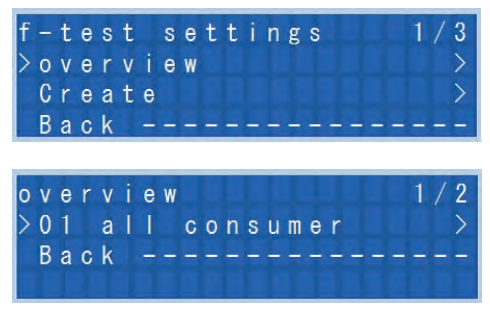

20 Operating Instructions

EN

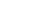

3

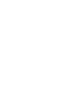

#### <span id="page-56-0"></span>**5.4.7 B-test settings**

The battery time tests are configured under this menu item. Here you can display an overview of the existing test and create new ones.

After the setup using the wizard, two tests are displayed in the overview. When a test is selected, the name can be changed and the first execution date, interval and group to be addressed can be selected.

#### **5.4.8 Timer**

Timers can periodically change the operating state of the luminaires. In this submenu, an overview of how to create new timers is shown. To create a timer, you must first enter a name. After that, the date and time of the first execution, desired interval and desired function, such as "MM to NMM" or vice versa, can be selected. Finally, the group to be controlled by the timer can also be selected.

It is thus possible to switch off exit luminaires, which are usually run in maintained mode, in the evening when the building is no longer in use in order to save energy.

#### **5.4.9 Inputs & outputs**

The inputs and outputs can be freely configured, whereby the inputs are called "switching inputs" and outputs are called "reporting contacts" in the following.

#### **5.4.9.1 Reporting contacts**

Reporting contacts are the outputs OUT1, OUT2, and OUT3 (see 4.3). The reporting contacts, for example, can be used to connect a status panel.

One event for triggering and one for a delay can be selected for each output.

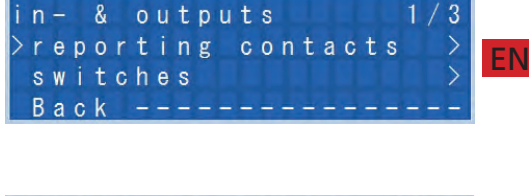

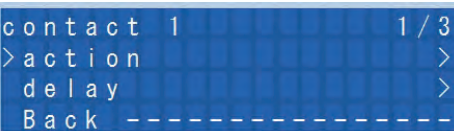

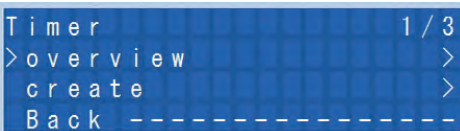

settings

consumer

consumer

 $b - t e s t$ 

 $>$   $\alpha$  v  $\alpha$  r v  $\alpha$  i  $\alpha$  w create  $\text{Back}$  ----

overview

even

o d d

 $>01$ 

 $0<sub>2</sub>$ 

**Back** 

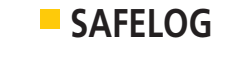

<span id="page-57-0"></span>The following actions are available:

 Off, mains failure, f-test, f-test fault, b-test active, b-test fault; com. fault consumer, consumer defective.

You firstly select an action; the delay can be set, as required.

## **5.4.9.2 Switching inputs**

The switching inputs IN1 and IN2 (see 4.3) can be freely assigned. The respective group and event must also be determined. The event can be a switchover from MM to NMM or vice versa.

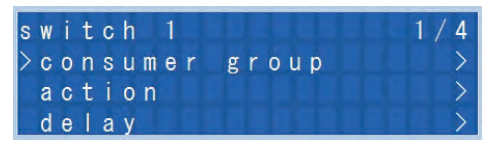

In addition, there is an "External failure" event. This can be one of external luminaires or monitoring devices, for example, that have an additional fault output.

Optionally, a delay can be set as required.

# **5.4.10 Service**

The "Service" menu is for system-relevant settings. The subitems are important for operating the plant which is why they should only be changed by service personnel.

#### **5.4.10.1 Automatic summer time**

The automatic summer/winter time changeover is active by default. On the last Sunday in March, the time is set forward by one hour at 2 am. On the last Sunday in October, the time is set back by an hour at 3 am.

The automatic changeover can also be deactivated.

#### EN **5.4.10.2 Password**

The password protection is intended for protecting the settings after setup.

It is also possible, however, to deactivate the password prompt under "Password required." The password can have up to 8 characters.

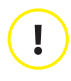

The standard password is: "admin".

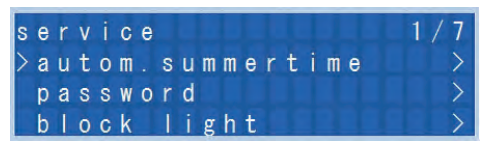

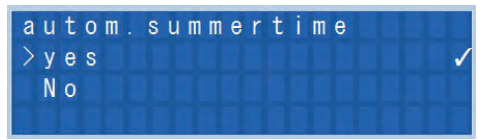

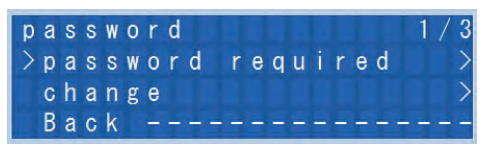

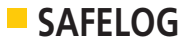

#### <span id="page-58-0"></span>**5.4.10.3 Block safety light**

Ţ

**ATTENTION** This function may be used only if it has been guaranteed that no one is in the building, as this function blocks the safety lighting!

block

 $y e s$  $>$ No

factory

 $v e s$  $>$  N  $\circ$ 

The currently selected status is indicated with a "✓" behind the menu item.

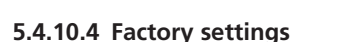

This setting is used to reset the system to the delivery state. In the process, all settings and the test logbook are deleted.

#### **5.4.10.5 Export**

By connecting up a USB stick, SAFELOG SL500 lets you export consumer lists, timer lists (incl. stored f-tests and b-tests) and group , lists.

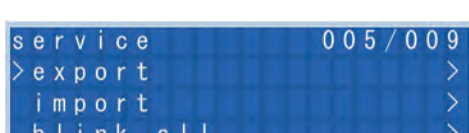

settings

light

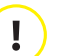

#### **NOTE**:

Do note that the logbook cannot be included in any transfer onto the USB stick. The status memory is exported separately under 5.3.3 (Logbook).

Before the data export, a consumer search must have first been performed (see Section 5.4.4 "Consumers"). This is required in the case of newly installed SAFELOG main control units or after a reset to the factory settings. The exported data is saved as CSV files on the USB stick. The customer can then edit the data and ideally with a spreadsheet programme. The consumer list is primarily envisaged for entering the mounting locations of the consumers (Safelog\_Node). There, the mounting locations (name of the consumers) and details for the connected luminaires can be stored.

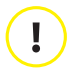

#### **NOTE**:

The "Names" in the lists are limited to 20 characters. The "Details" in the lists are limited to 80 characters.

#### **5.4.10.6 Import**

This function is used to transfer lists processed on the PC to the SAFELOG main control unit with a USB stick.

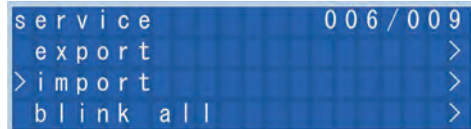

<span id="page-59-0"></span>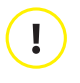

## **NOTE**:

With newly installed SAFELOG main control units or after resetting to the factory setting, what is needed prior to an import is a consumer search at the SAFELOG (see Section 5.4.4 "Consumers").

You can then save the result of the search on a USB stick (see Section 5.4.10.5 Export) and edit this data. This can be followed by re-importing this data into the main control unit.

The imported data must be saved as CSV files on a USB stick. The best thing is to use a spreadsheet programme for editing the data.

If more than the maximum number of characters have been entered into the texts, the excess characters are not imported.

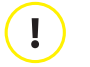

#### **NOTE**:

The "Names" in the lists are limited to 20 characters.

The "Details" in the lists are limited to 80 characters.

## **5.4.10.7 All blink**

The function is for getting the SELF-LED to blink yellow at the luminaire connected to the BUS. Consumers not receiving the command must be examined. These consumers might not be logged on at the BUS or not have any communication with the SAFFLOG.

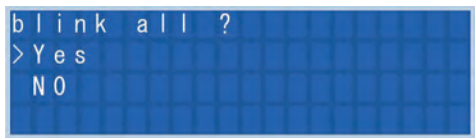

#### **5.4.10.8 Consumer update**

Activation of this function allows you to renew the software of the connected consumers. The software is sent to the consumer via a connected USB stick. The process is not activated given no software or one which is defective on the USB. You receive a commensurate message.

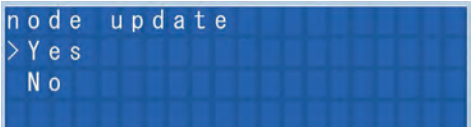

# EN **5.5 System**

This menu has information on the system details of the hardware and software. In case of any inquiries regarding the system, this information should be provided.

## **5.5.1 Software version**

As information for service, the software version is displayed on the various modules of the main control unit. This can aid in troubleshooting.

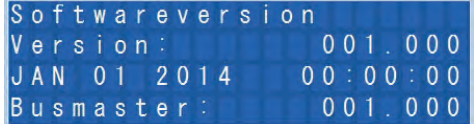

24 Operating Instructions

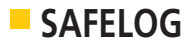

#### <span id="page-60-0"></span>**5.5.2 Hardware version**

Information regarding hardware are also intended for troubleshooting. Here, the clear serial number of the main control unit and the hardware version can be found.

#### **5.5.3 USB information**

In this menu item, information such as the manufacturer, type, or serial number of the USB stick are displayed.

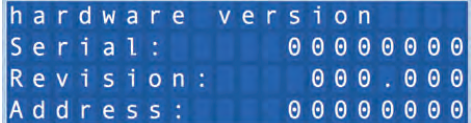

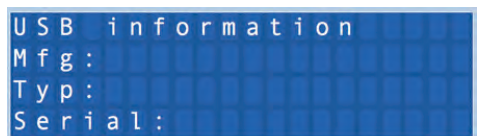

#### **5.5.4 Update/Reboot**

This item in the system provides for two functions. One of them updates the software in the SAFFLOG and the other the function of the device's rebooting.

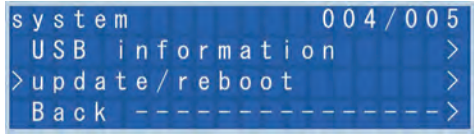

The SAFELOGmonitoring system can be updated using a USB stick. Updating can be started with this menu item given that a USB stick with installation files is inserted at the USB front slot. The display indicates which update is being installed and how far the it has progressed. The reboot function is not conditional upon a USB stick being in the input or not. Programming in the SAFELOG remains intact on the device being rebooted.

# **6. Troubleshooting**

For the case that you have problems with the SAFELOG system or the system indicates failures, you can proceed as described in the following sections according to the type of problem/failure.

## **6.1 Missing consumers**

If consumers are not found during an automatic search, this issue can have various causes. Using the consumer position list created during installation, you can determine which consumers are not found by the SAFELOG system and the position of these consumers.

Here, please check the following points:

- Does the SELF-LED light up green? If not: Is there a problem with the mains supply of the luminaire?
- Are the BUS lines (including the socket on the electronics) correctly connected? If not, please correct.

- <span id="page-61-0"></span>How long is the BUS line? In case of lengths > 1,000 metres, problems can occur. If necessary, please use a line coupler.
- Are several luminaires missing in the BUS circuit? If so, the circuit is probably interrupted. Please check the BUS line.
- Was the required topology observed? Star wiring leads to problems and must thus be avoided.

# **6.2 Light failure**

The SAFELOG system constantly monitors the connected luminaires in regard to their function and partially within the scope of the regularly performed luminaire tests. In this context, the following failures can occur, which can in turn be eliminated as described:

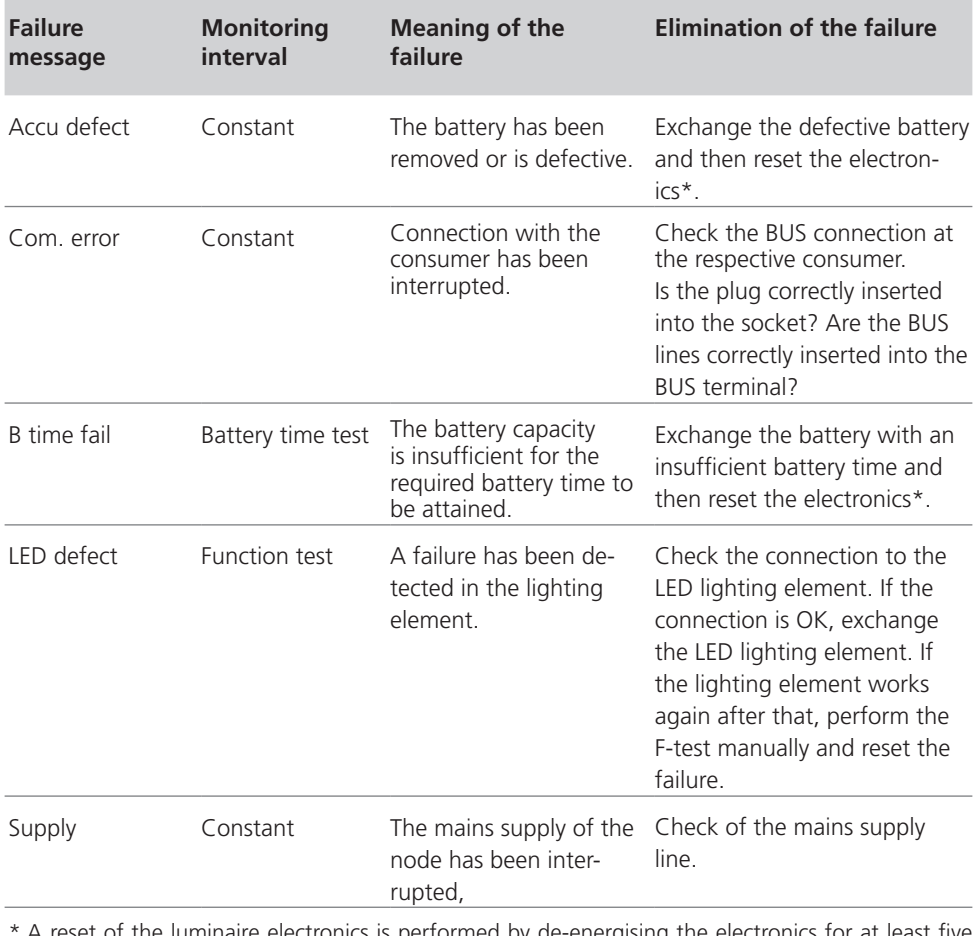

A reset of the luminaire electronics is performed by de-energising the electronics for at least five seconds by removing the battery and disconnecting the mains supply.

EN

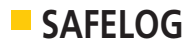

# <span id="page-62-0"></span>**6.3 System failure**

This failure is displayed when there is a problem with the hardware. This means that one of the modules in the main monitoring unit has determined a failure. Please contact Customer Service as soon as possible.

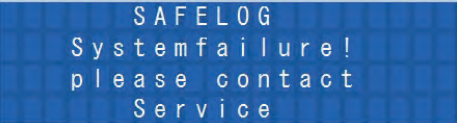

## **6.4 System does not turn on**

If the system does not turn on, first check the mains supply. If the mains supply is OK, the internal fuse may be defective (e.g., due to overvoltage). Please contact Customer Service as soon as possible.

# **6.5 Other failures**

The following other failures have occurred during operation until now:

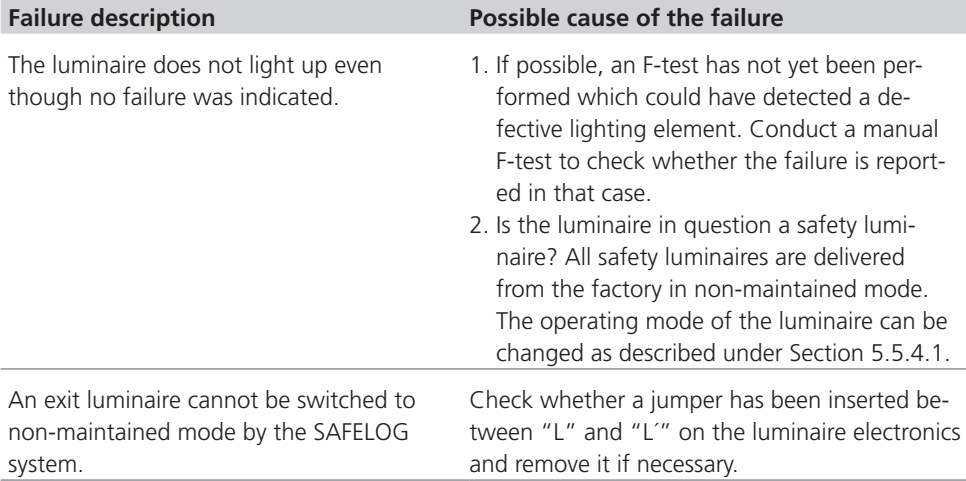

# **6.6 Frequently asked questions**

The following contains a few answers to frequently asked questions about the SAFELOG system:

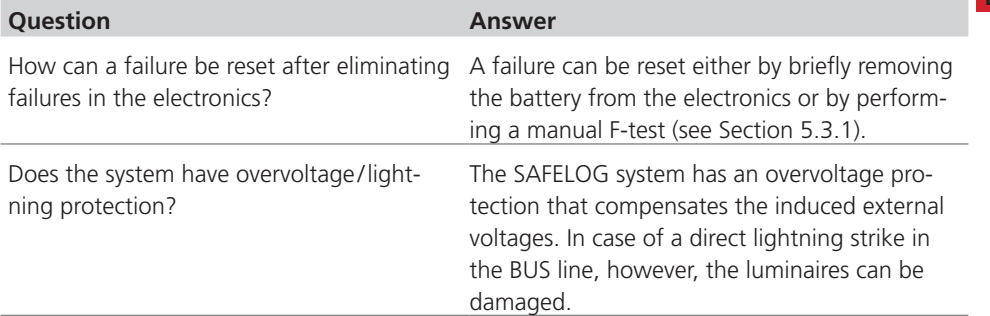

<span id="page-63-0"></span>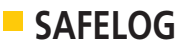

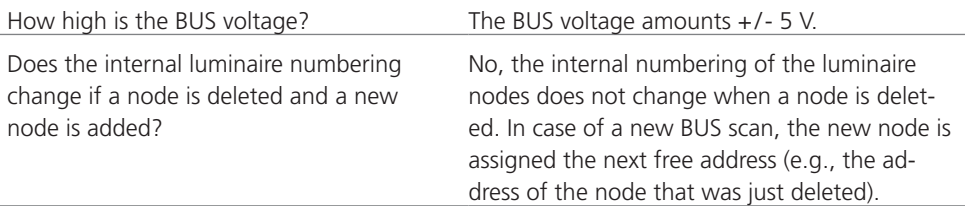

# **7. Maintenance notice**

In the following, you will find notices regarding the maintenance of the SAFELOG BUS system:

# **7.1 Battery**

To guarantee the correct display of time after a complete power failure, the SAFELOG is equipped with one CR 2032 battery.

This battery has a service life of about 7 years. For this reason, the batteries must be exchanged after this period.

To retain the time and date settings, the battery must be changed during normal operation (when energised).

If the battery change does not take place when the system is energised, the time and date must be reset after the change as otherwise the timers, F-tests and B-tests will not be performed correctly.

To access the battery, you must first loosen the four screws on the cover plate of the housing and remove the cover plate.

#### **Position of the battery on the display board:**

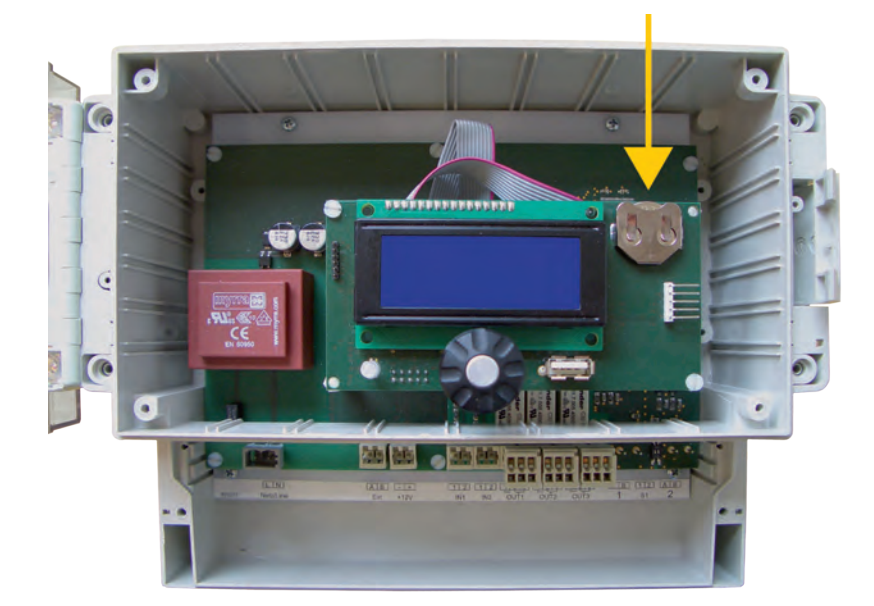

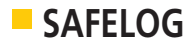

# <span id="page-64-0"></span>**7.2 Replacing consumers**

The scope of delivery of the consumers always includes an electrical circuit label which was affixed after assembly next to the consumer.

The following items must be observed to ensure preserving the data specified on it (BUS circuit and consumer number):

> 1. The defective consumer must be deleted in the SAFELOG main control unit before removing it. In the case of several defective consumers repeat the process individually.

> Menu: Settings / Consumers / Overview / Remove.

Deleting the consumer ensures that the new consumer will later receive the space that has become available in the list of consumers because of the deletion.

- 2. When removing the consumers of the SAFELOG-LINE SL type, care must be taken not to create any short circuits in the BUS line. In the event of short circuits, faults will be logged in the SAFELOG main control unit. This refers also to other consumers in the BUS circuit since communication was interfered with.
- 3. Since it has no extra bus line, Point 2 ceases to apply when removing the consumers from the SAFELOG Wireless SW.
- 4. The new consumer can be installed after the defective consumer was removed.
- 5. This must be followed by a consumer search in the SAFELOG main control unit.

> Menu: Add Settings / Consumers / Automatic

6. The new consumer is normally assigned the next available space in the list of consumers by the main control unit. The list of consumers can also be sorted manually if this is not the case.

> Menu: Settings / Consumers / Sort

- 7. The consumer position list should be refreshed after the consumer has been replaced. The new consumer has a pre-assigned unmodifiable hardware address and for this reason the new address label should be affixed over the old one in the list.
- 8. We recommend performing another backup of the system configuration on a USB stick after the tasks have been completed. > Menu: Settings / Service / Export

#### **IMPORTANT:**

Ţ

A service entry shall be made in the test logbook if changes were made to the SAFELOG system.

> Menu: Test Menu / Logbook / Documentation.

# <span id="page-65-0"></span>**7.3 Communication failure is displayed**

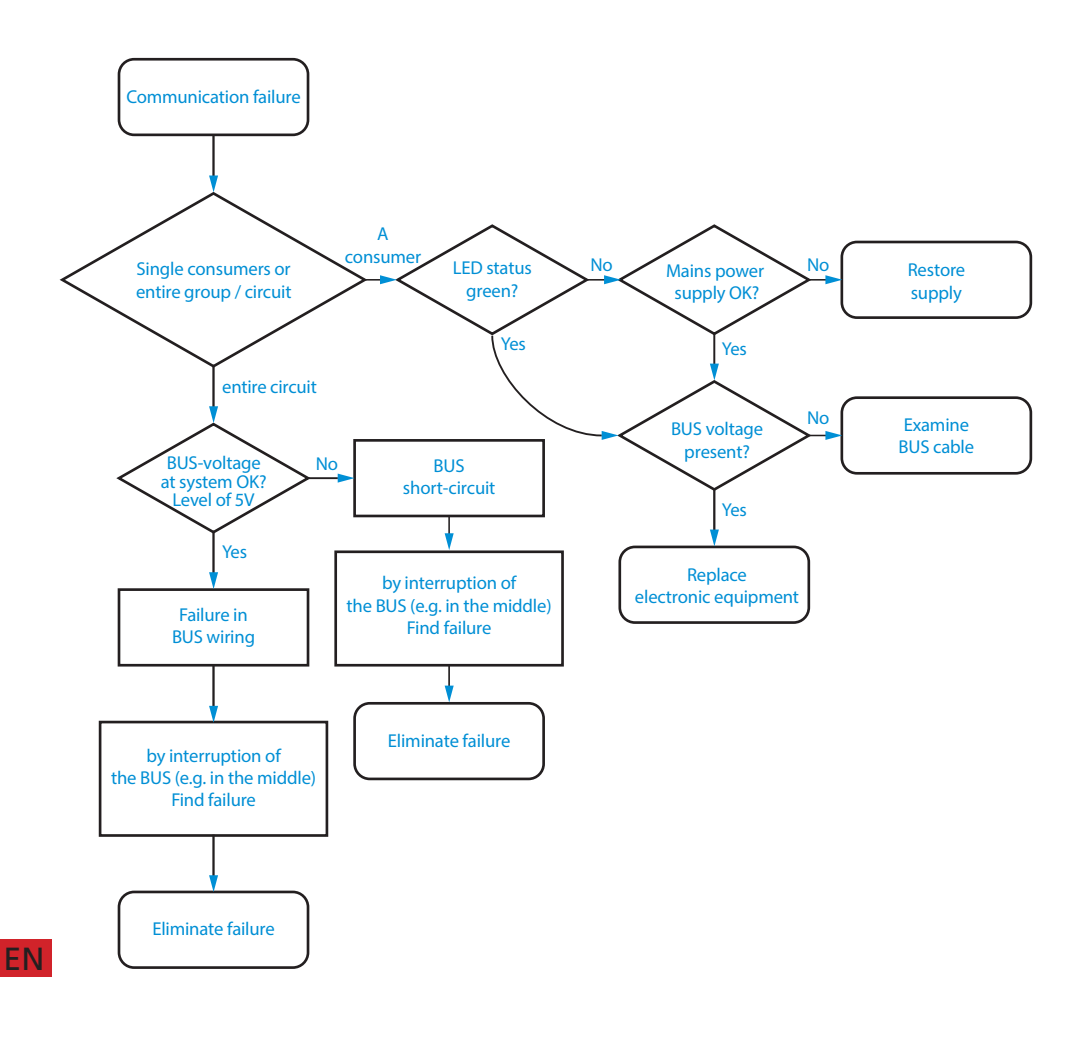

## Communication failure following a wiring fault

Work on the BUS system of the system.

Any consumer necessitating correction of a fault at the BUS system needs to be re-"started". For this, the mains power and the battery supply need to be disconnected.

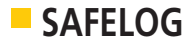

# <span id="page-66-0"></span>**7.4 Not all consumers are found**

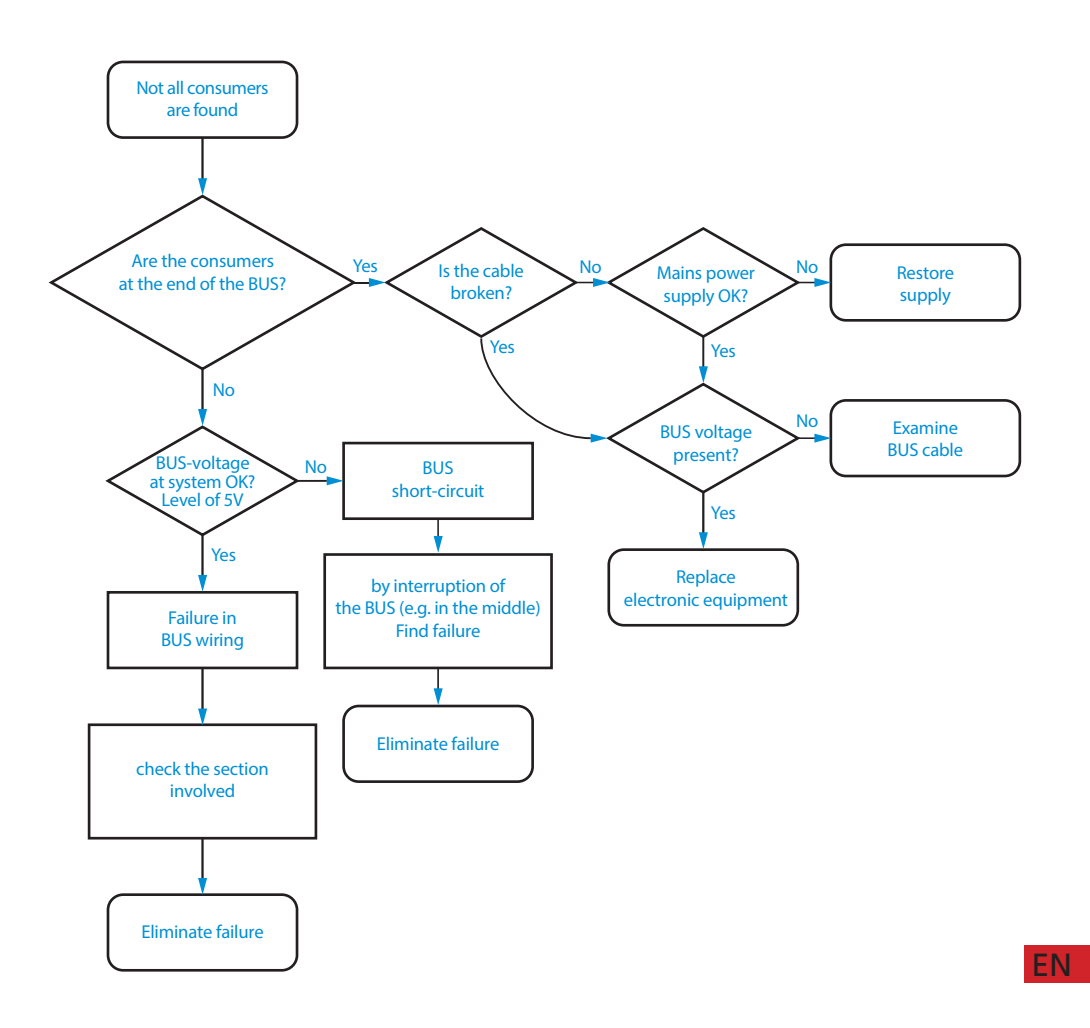

# <span id="page-67-0"></span>**8. Connection and Programming of Mains Power Monitoring**

# **8.1 External mains power monitoring**

The wiring below shows Switching input 1 with 24V board voltage from the SAFELOG main control unit:

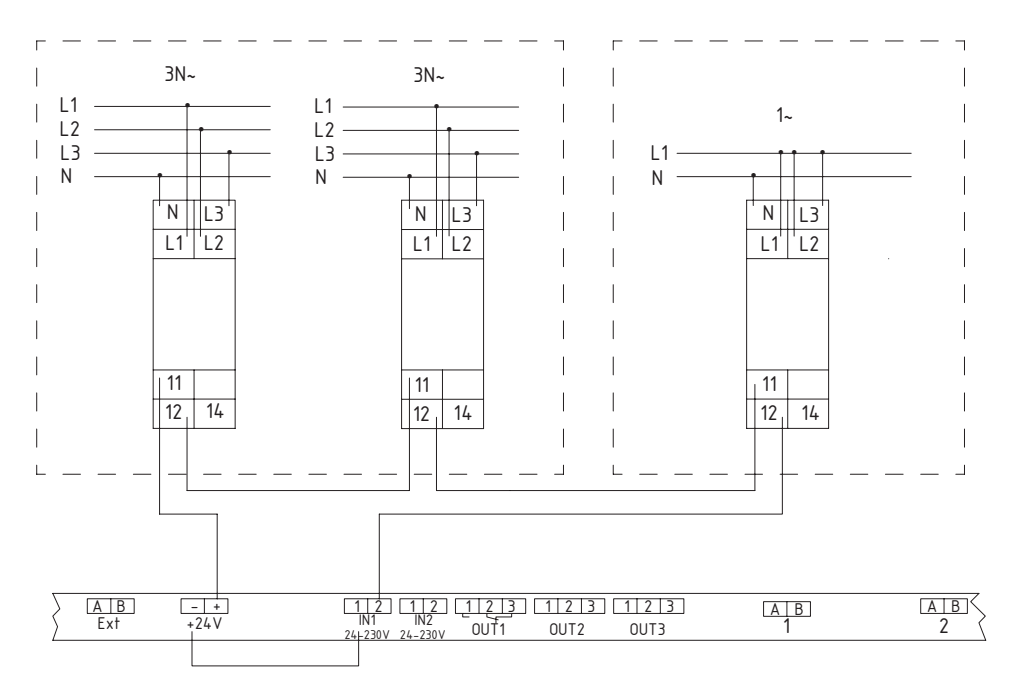

#### Setting of the system

Step 1  $\Box$  Create a new group with all safety luminaires – (without escape sign luminaires)

Individually select all safety luminaires and insert them into the group.

EN

- Step 2 **Subset Switching input 1 and select action: MM** $\leftrightarrow$ **NMM.** 
	- The group created beforehand is then allocated to the action.

The effect of the signal (24V) being absent in the mains monitor loop is for Switching input 1 to be switched on. All luminaires of the new group are switched from NMM (non-maintained mode) to MM (maintained mode).

The effect of all mains monitors again having mains power is for the signal to switch off Switching input 1 and for all luminaires of the new group to again switch from MM to NMM.

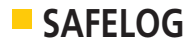

# <span id="page-68-0"></span>**8.2 External mains power monitoring**

Single battery luminaires have internal main power monitoring which switches the luminaire to the battery mode and reports the result to the SAFELOG main control unit.

The wiring below shows Switching input 1 and Switching output 1 with 24V board voltage from the SAFELOG main control unit:

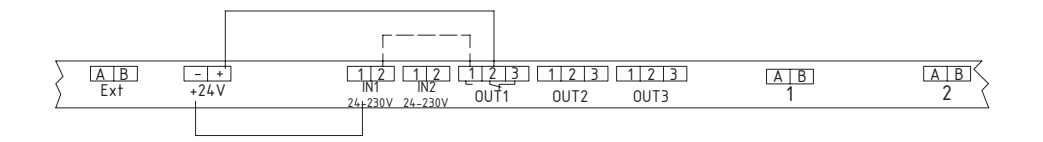

#### Setting of the system

- Step 1  $\Box$  Create a new group with all safety luminaires (without escape sign luminaires)
	- Individually select all safety luminaires and insert them into the group.
- Step 2 **Subset Switching input 1 and select action: NMM** $\leftrightarrow$ **MM.** 
	- The group created beforehand is then allocated to the action.
- Step 3 Select Reporting contact 1 and select the action: mains failure

The fact of the mains failing at a luminaire is reported to the SAFELOG main control unit. It switches the reporting contact from 2-3 to 1-2 and supplies Switching input 1.

All luminaires of the new group are switched from NMM (non-maintained mode) to MM (maintained mode).

On all luminaires again being supplied from the mains, the reporting contact switches to 1-2 and disconnects the signal from Switching input 1. All luminaires of the new group are again switched from NMM to MM.

<span id="page-69-0"></span>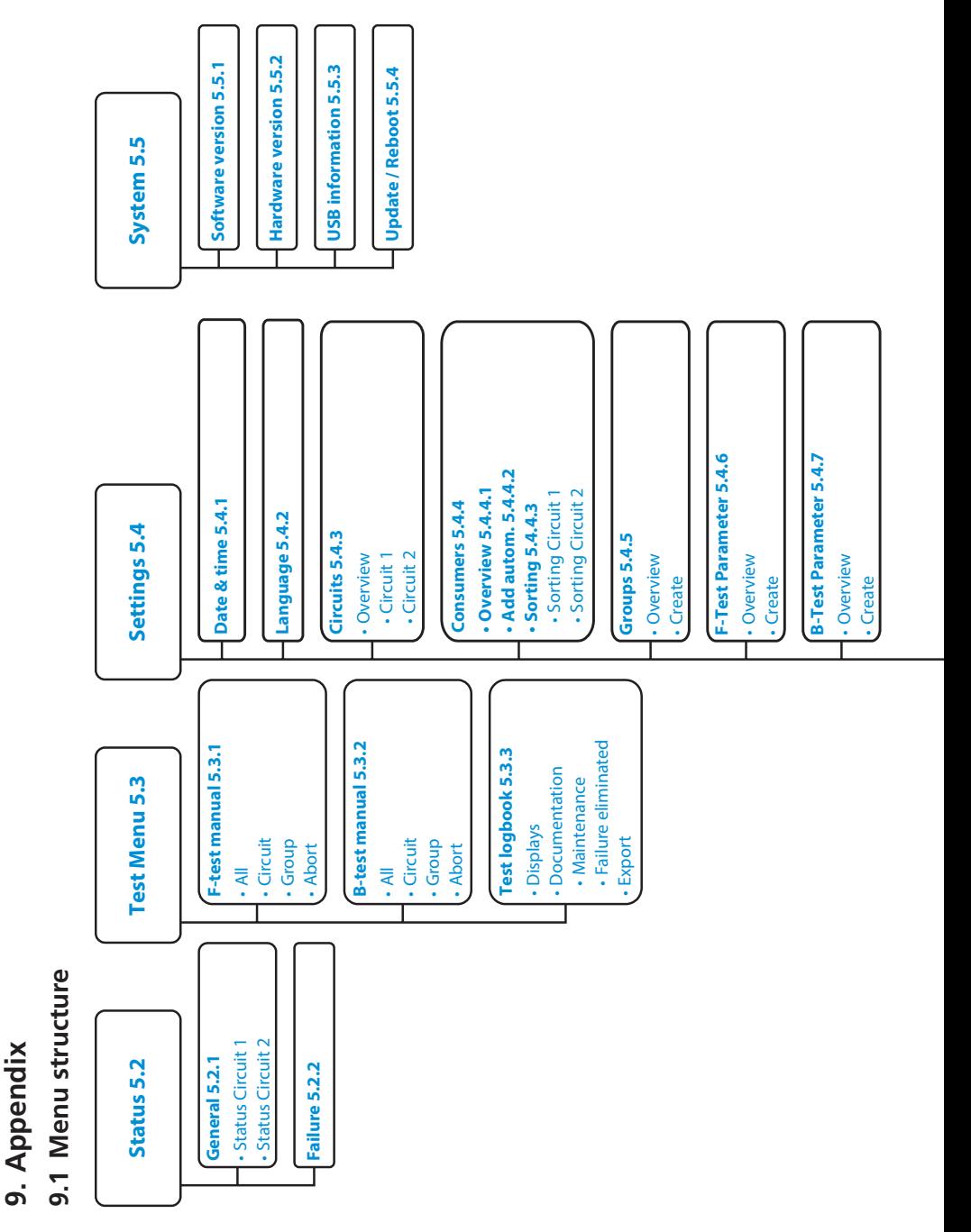

EN

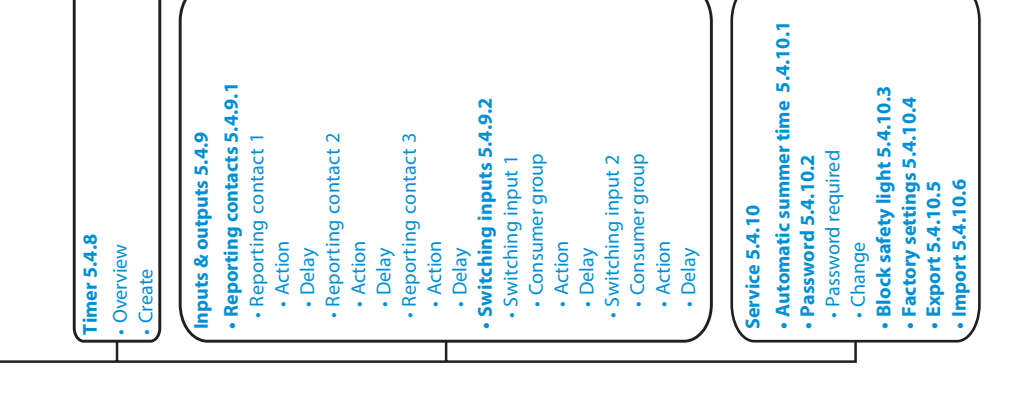

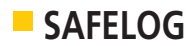

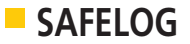

Stand: Januar 2019 Technische Änderungen, Irrtum, Satzfehler, Druckfehler und drucktechnisch bedingte Farbabweichungen vorbehalten.

Status: January 2019 Technical changes, misprint, typographical failures, colour deviation, errors excepted.

Etat : Janvier 2019

Sous réserve de modifications techniques, erreurs, coquilles, erreurs d'impression et différences de couleurs liées aux techniques d'impression utilisées.